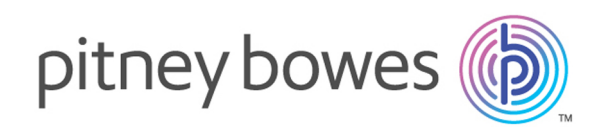

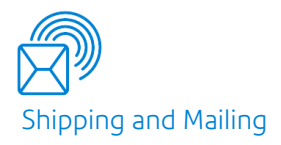

# Relay® Communications Hub Version 2.4.4

Print Manager Print Room Operator Guide

# Table of Contents

### 1 - [About](#page-3-0) This Guide

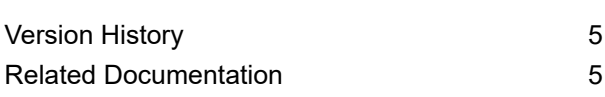

### 2 - [Overview](#page-6-0)

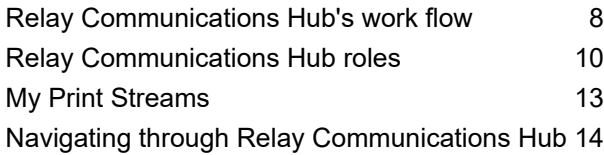

### 3 - [Getting](#page-14-0) Started

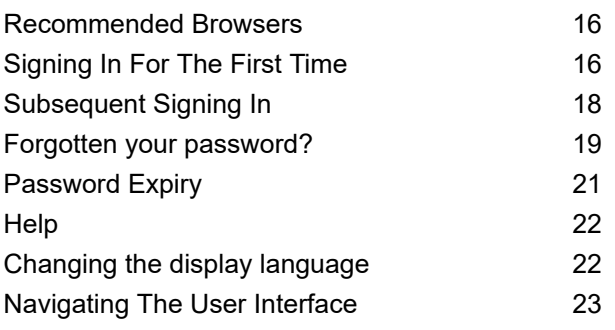

# 4 - [Managing](#page-23-0) Bundles and

## [Triggers](#page-23-0)

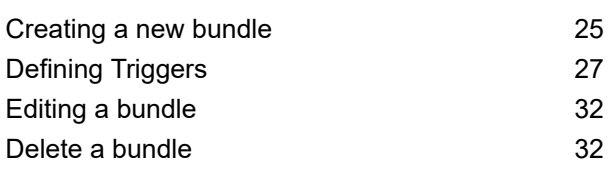

### 5 -Using Relay [Communications](#page-32-0) [Hub](#page-32-0)

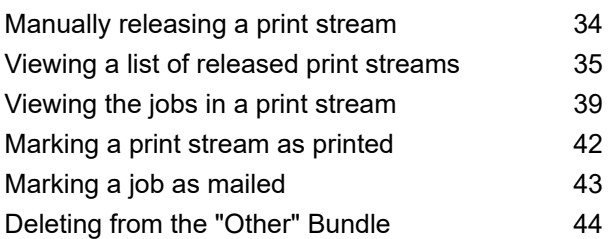

### 6 - [Viewing](#page-45-0) Job Reports

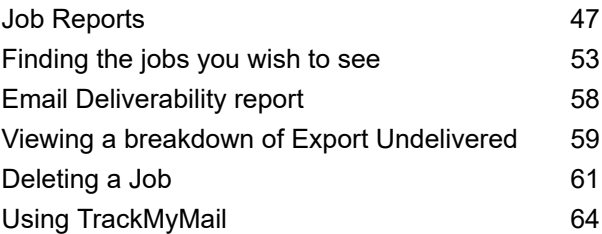

### 7 - [Managing](#page-64-0) Bundling Options

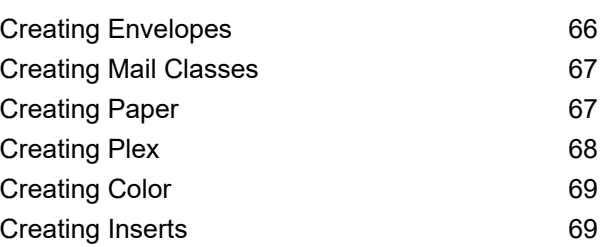

### 8 - [Desktop](#page-70-0) Client

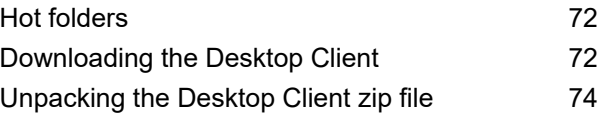

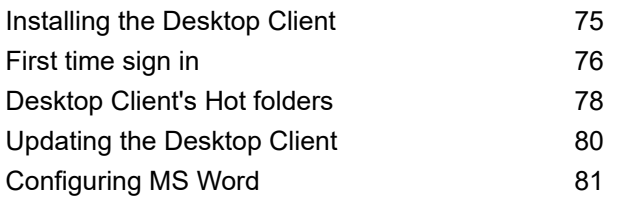

## 9 - [Administrating](#page-82-0) Relay

## [Communications](#page-82-0) Hub

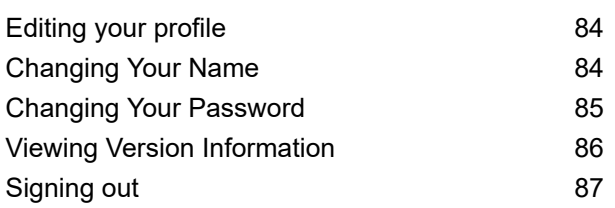

## 10 - [Glossary](#page-87-0)

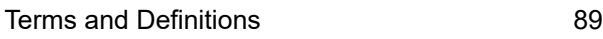

### 11 - More [Information](#page-90-0)

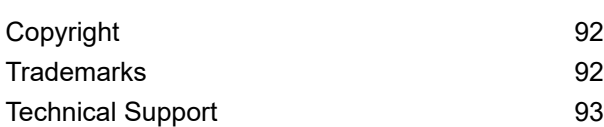

# <span id="page-3-0"></span>1 - About This Guide

This guide describes the operation of Relay Communications Hub's My Print Streams website. This is intended to be used by Print Room operators who receive jobs for printing and set the printers and inserters running. There are two operator roles, by following the procedures given in this guide you will be able to:

#### **Operators**:

- See an overview your incoming Print Streams
- Drill down into Bundles
- View bundle triggers
- Trigger bundles to print
- Release Print Streams for printing
- View released Print Streams, sorting and refining those shown in addition to seeing and confirming their status
- View and export job reports
- Download a Print Stream
- Mark a job as printed
- Create and download Job Reports
- Use the Desktop Client

**Chief Operators**, who in addition to the above are able to:

- Define bundles
- Create triggers

In addition, the use of Relay Communications Hub's Job Reports and the Desktop Client are described.

#### In this section

[Version](#page-4-0) History 5 Related [Documentation](#page-4-1) 6 and 5 and 5 and 5 and 5 and 5 and 5 and 5 and 5 and 5 and 5 and 5 and 5 and 5 and 5 and 5 and 5 and 5 and 5 and 5 and 5 and 5 and 5 and 5 and 5 and 5 and 5 and 5 and 5 and 5 and 5 and 5 and 5 and 5

# <span id="page-4-0"></span>Version History

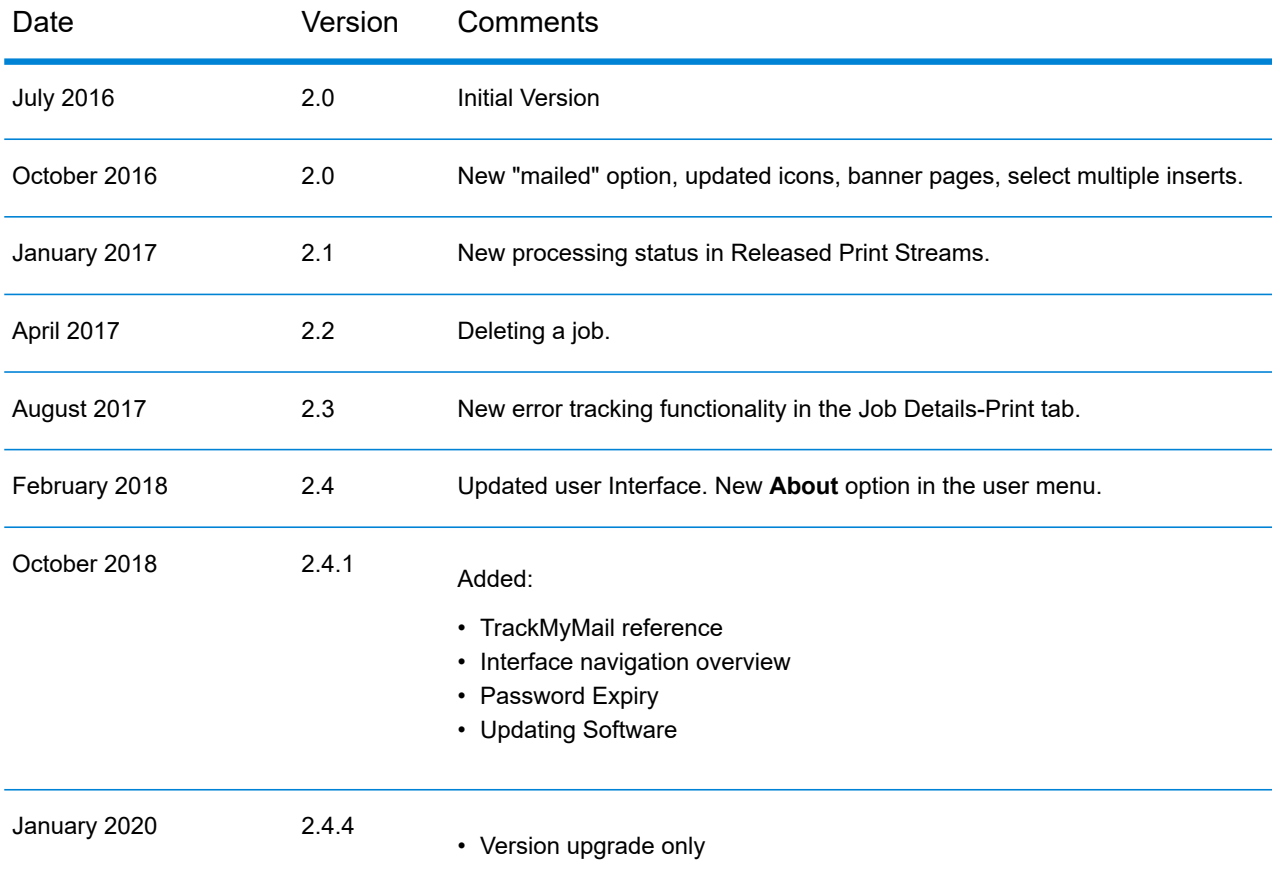

# <span id="page-4-1"></span>Related Documentation

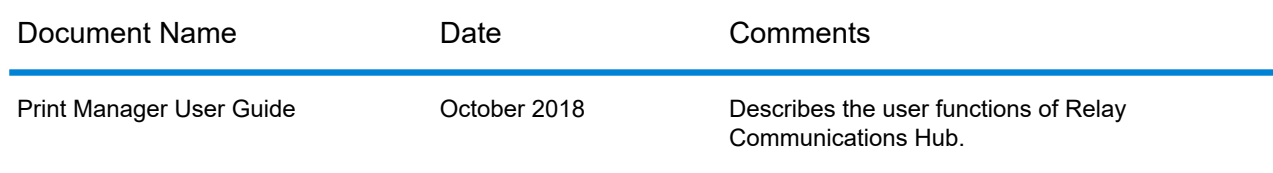

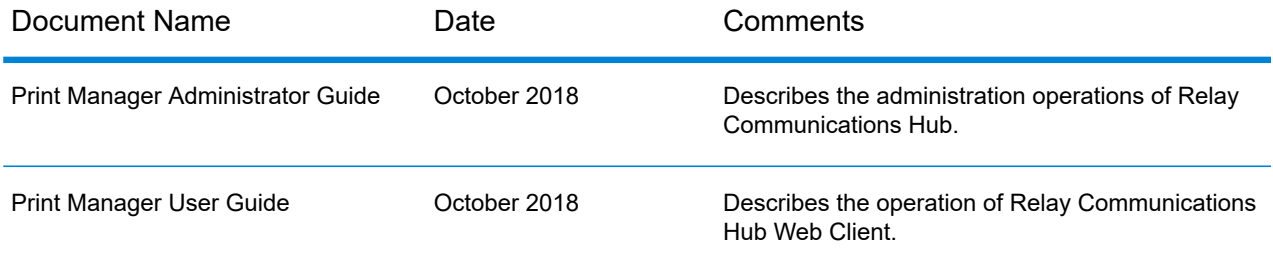

# <span id="page-6-0"></span>2 - Overview

The Relay Communications Hub gives print room operators control of print streams by providing the ability to group jobs with common attributes into a single print stream. This print stream can be set to automatically be released to either hot folder or a configured printer when a maximum number of pages or mail pieces has been exceeded or at a specified time of day. This means that a large volume of mail pieces may be printed in on session, thereby reducing the need to reset and refill printers with different paper and inserters with different envelopes and inserts. The object of Relay Communications Hub is to reduce printer down time by maximizing the through put of mail pieces requiring the same stationary. In addition, postal discounts are easily obtained for the high volumes of mail created.

### In this section

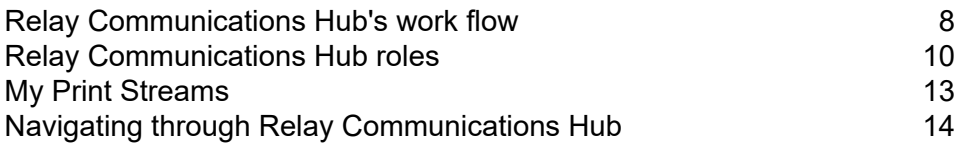

# <span id="page-7-0"></span>Relay Communications Hub's work flow

The following diagram illustrates Relay Communications Hub's work flow.

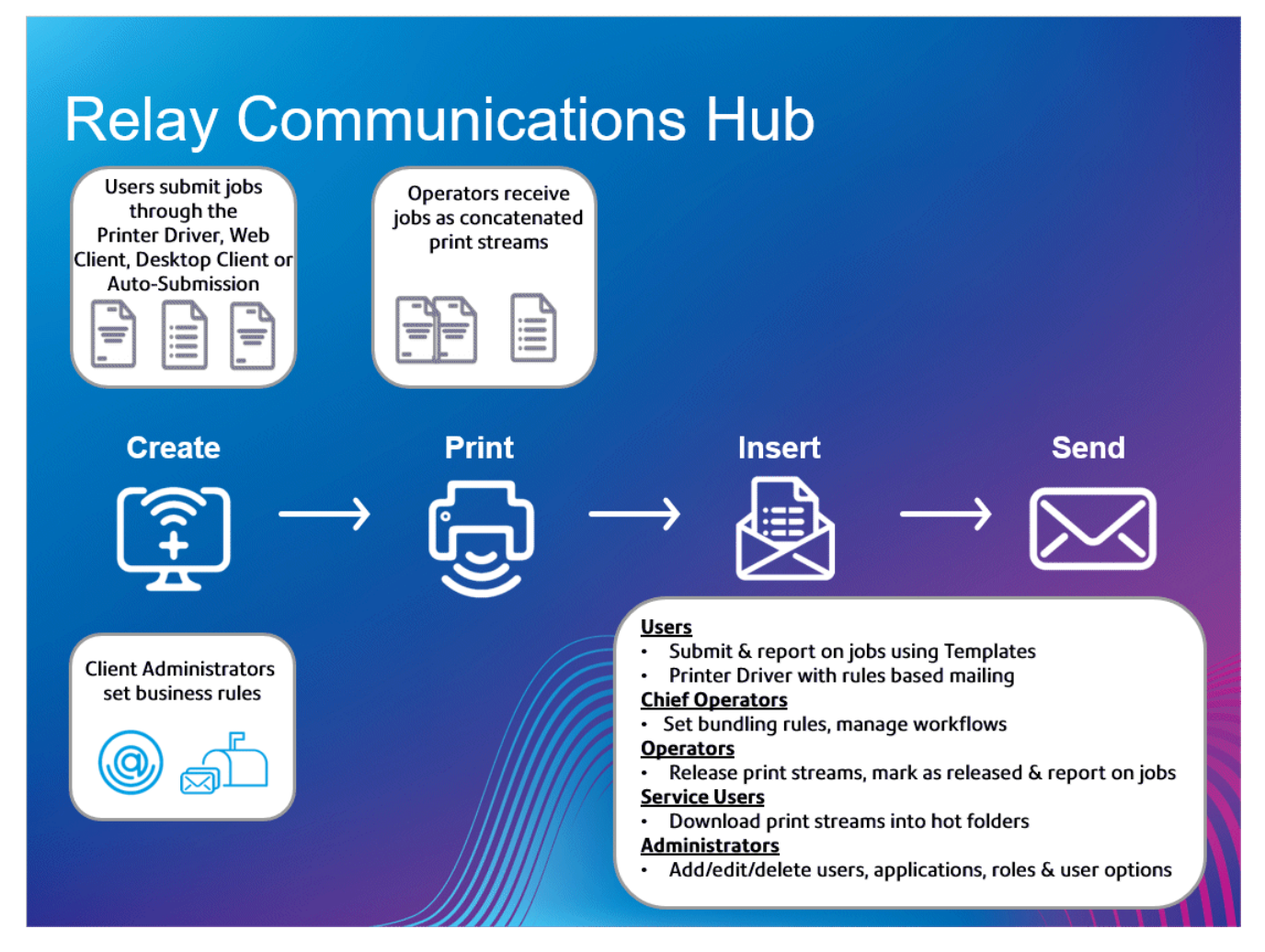

The following illustrates the flow of mail pieces through Relay Communications Hub.

**Mail pieces**

Users create mail pieces (the letters sent out to customers), which are individual documents or mail merged created in Microsoft Word and then:

- Submitted to Relay Communications Hub through the Printer Driver
- PDFed and uploaded to Relay Communications Hub through the Printer Driver or an auto submission hot-folder

This Microsoft Word Document or PDF is known as a job.

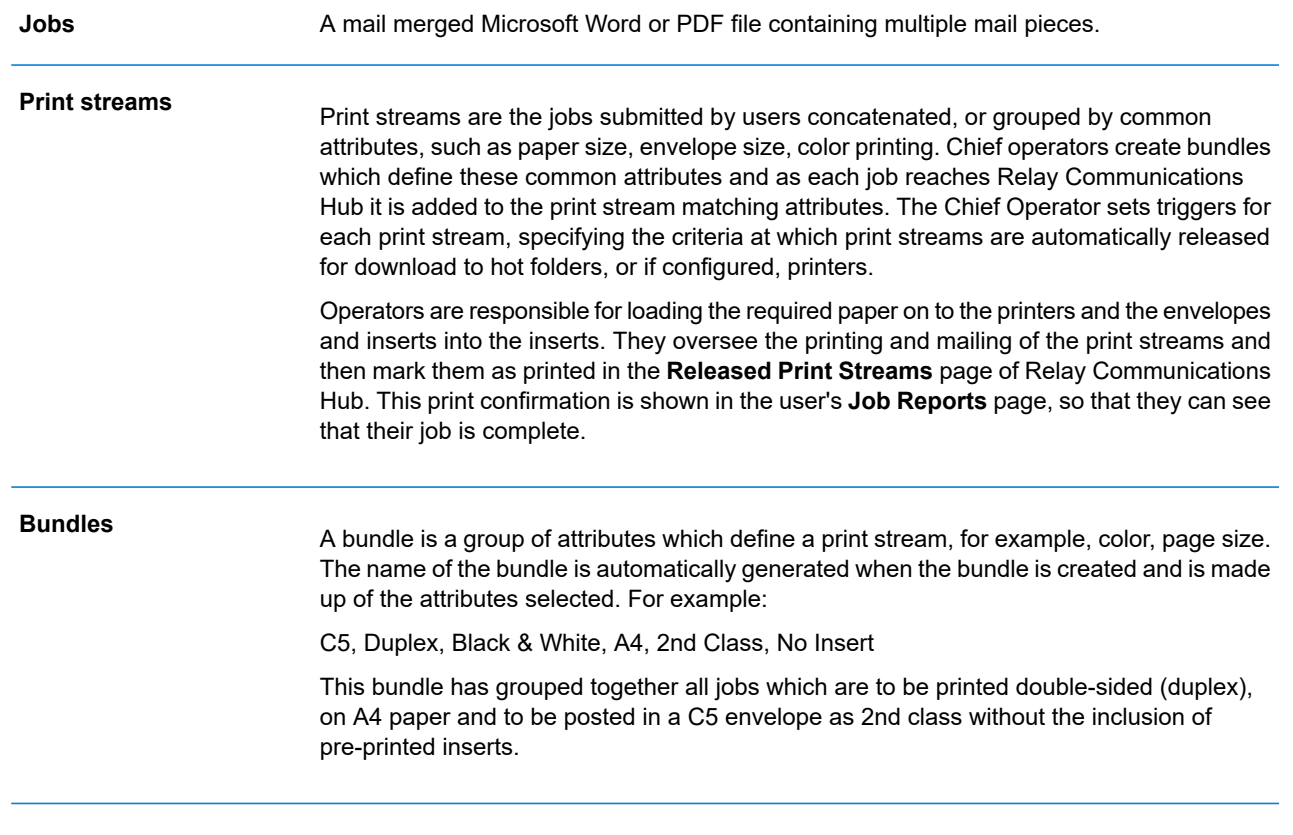

See the **glossary** for help on the terms used in this guide.

# <span id="page-9-0"></span>Relay Communications Hub roles

There are five types of role:

See the **glossary** for help on the terms used in this guide.

#### Users

Submit their jobs to Relay Communications Hub through one of the following methods:

- printing a job through the Printer Driver
- merging more than one job when printing through the Printer Driver
- creating a job in the Web Client
- dragging and dropping a job into a hot folder provided by the Desktop Client

#### **Operators**

Undertake the following tasks:

- Drag and drop or automate the transfer of concatenated print streams from a download folder onto their printer(s). (This is the primary action. The operator will manually release print streams by exception)
- manually release print streams to download
- physically load and set printers and inserters
- oversee printing and mailing
- mark jobs as printed and mailed
- deleting jobs
- deleting jobs from printstreams
- deleting "Other" bundles

### Chief Operators

Undertake the following tasks:

• define bundles by setting criteria by which jobs from all submitting users are concatenated into a single print stream

• define bundle triggers which will automatically release print streams for download to a printer when they reach a maximum number of pages or at specified time of day

This document has been created with both kinds of Operator in mind, the functionality in each section states the intended operator type.

See the **glossary** for help on the terms used in this guide.

### Service User

There is only one Service User, who is named during the establishment of your Relay Communications Hub system. The Service User may hold an additional role, this is most likely to be Chief Operator or Operator.

Undertake the following tasks:

- Download the Desktop Client
- Use the Relay Communications Hub desktop client's hot folders to automatically process files
- Downloads print streams though the Desktop Client.
- Create, upload and download a job
- View reports on completed jobs
- If a reprint is required for any downloaded printstream, the Service User can drop that PDF in to the corresponding workflow folder in \Upload, the PDF is then considered to be a new job.

### **Administrators**

Undertake the following tasks:

- Create users and departments
- Define your organization by creating departments and assigning users
- Manage roles
- Manage access pools
- Manage authorization pools
- View your organization
- Manage attachments
- Manage sheet stock
- Manage communication types
- Manage Templates
- View reports on completed jobs
- Upload a data file to the Relay Communications Hub Client
- Apply a Template to that file
- Download the resulting PDF and related files
- View and download reports on completed jobs
- Manage user access
- Invite others to use Relay Communications Hub
- Download the Desktop Client
- Use the Desktop Client's hot folders to automatically process files
- Configure the Auto-submission Console
- Use the Auto-submission Console's hot folders to automatically process files
- Use the Auto-submission Console's hot folders to track failed jobs

# <span id="page-12-0"></span>My Print Streams

Once you have signed in to Relay Communications Hub the following is shown:

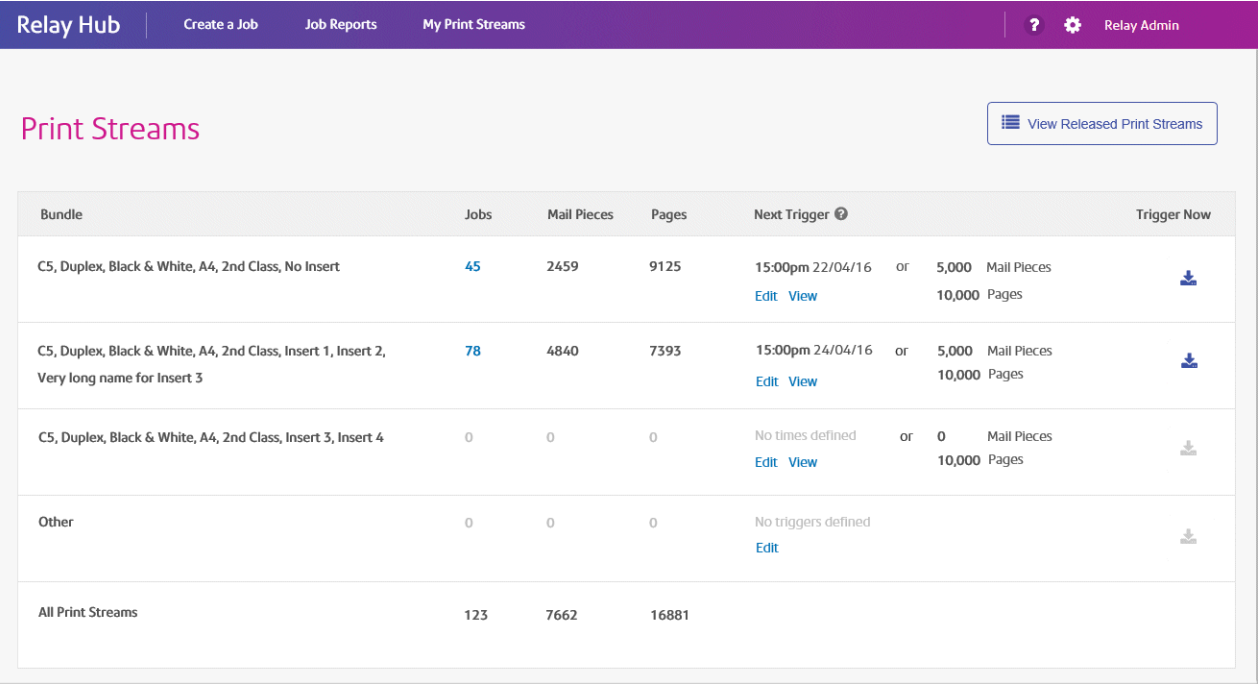

In this page the following information is displayed:

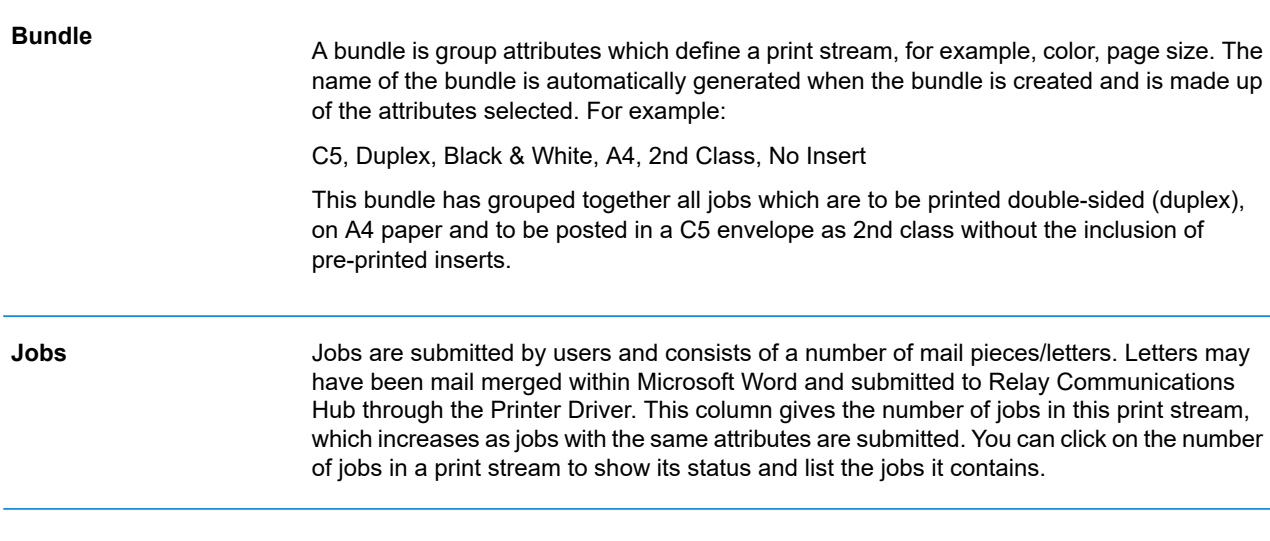

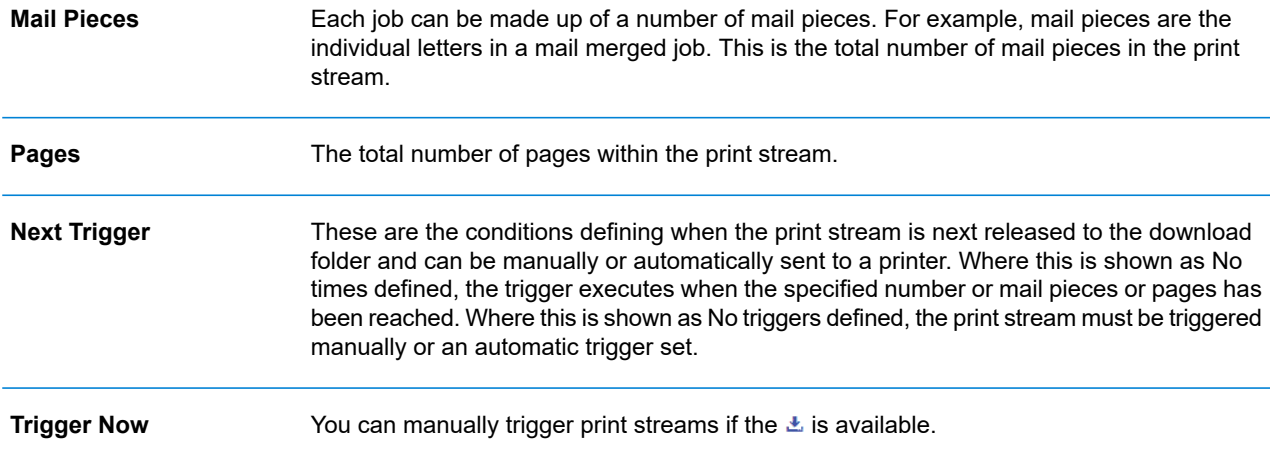

The total number of jobs, mail pieces and pages is given for all print streams.

<span id="page-13-0"></span>In the example, above, the bundle **Other** contains all jobs for which a bundle has not been defined.

# Navigating through Relay Communications Hub

Many of the pages within Relay Communications Hub will generate more information than can be displayed on one page. In these cases, the following controls enable you to navigate to the information you need.

- Click within the  $\sqrt{\frac{50-\nu}{n}}$  per page to change the number of items shown
- Click the single arrows in  $\leq 1$  is solution to move forward or backward by one page. The current page number is shown in the blue box
- Click the double arrows in  $\leq$   $\leq$  1  $\geq$   $\geq$  to move to the first or last page. The current page number is shown in the blue box
- **Filter the print streams shown by bundle name**
- **Filter the print [streams](#page-52-1) shown by date**
- **Sort [Jobs](#page-39-0)**
- **[Search](#page-40-0) for jobs**

# <span id="page-14-0"></span>3 - Getting Started

This section describes how to open and log into the Relay Communications Hub.

### In this section

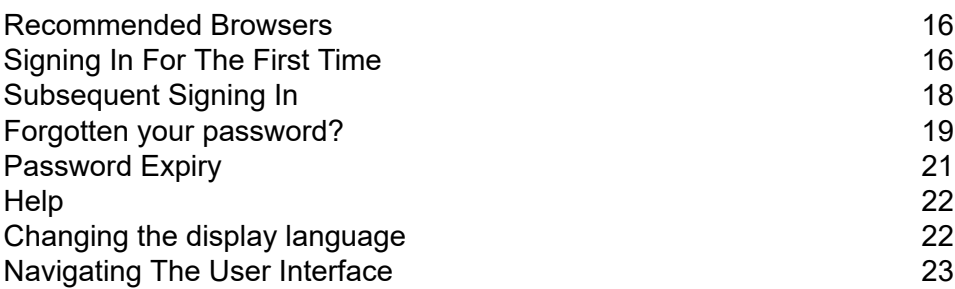

## <span id="page-15-0"></span>Recommended Browsers

The following browsers are recommended for use with Relay Communications Hub:

- Mozilla Firefox
- Google Chrome

In addition, Relay Communications Hub is supported on Microsoft Internet Explorer 11 - with disabling of TLS 1.1 and above.

# <span id="page-15-1"></span>Signing In For The First Time

All users receive an automatically generated email, shown below:

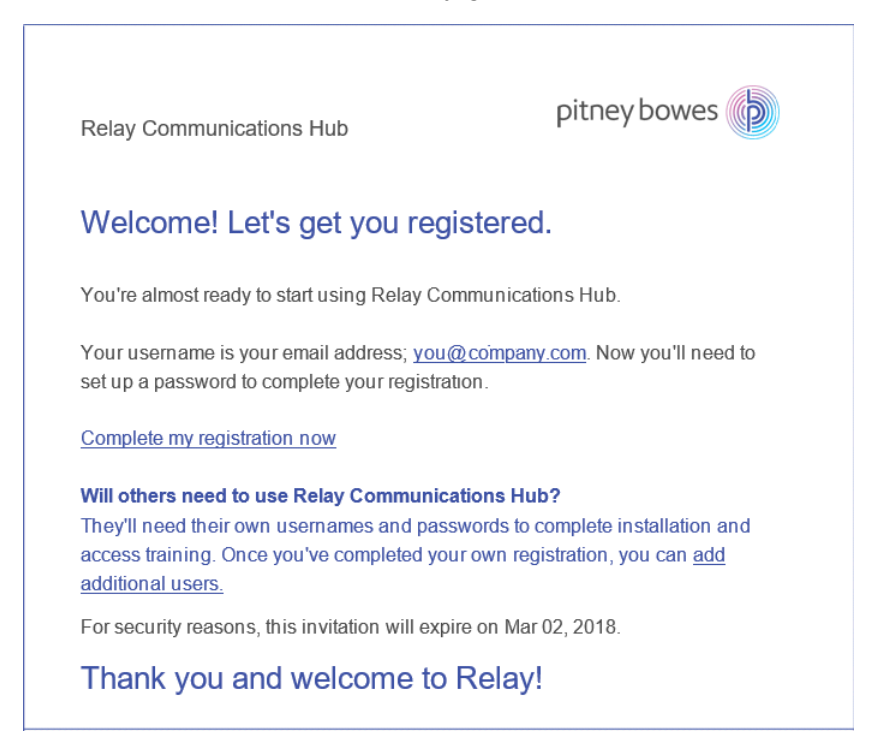

You need to complete the procedure below, to complete registration and set a password for your account.

The email contains a link, , which takes them to the Relay Communications Hub website.

They then need to create and confirm a password, as described in **Forgotten your [password?](#page-18-0)** on page 19

A message is displayed confirming successful registration and the user is shown in the **Users** page with a status of Active.

1. In the above email, click the link "Complete my registration now".

This opens the website, shown below:

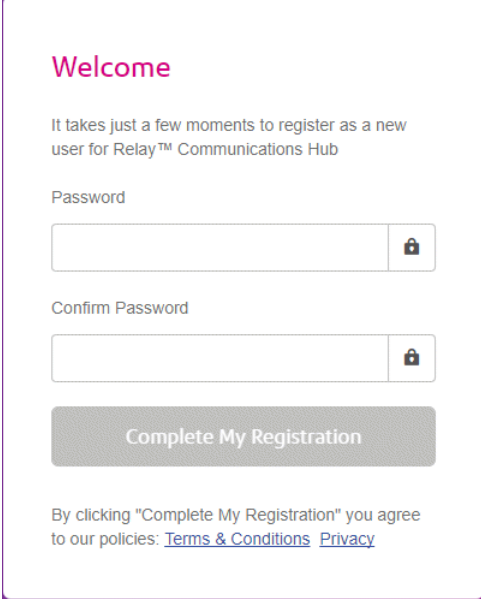

2. Type in the **Password** you wish to use for this account.

Your password needs to have the following:

- at least eight characters
- at least one upper-case letter
- at least one lower-case letter
- at least one number
- at least one special character, such as  $@$  #  $@$

We strongly recommend that you do not use your personal information, for example, your name, user name, address, your company's name, date of birth, phone number, license plate number.

- 3. Type in the password in **Confirm Password**.
- 4. Click **Complete My Registration**.

The website opens, displaying the areas to which you are allow access.

You only need to do this once, see **[Subsequent](#page-17-0) Signing In** on page 18

# <span id="page-17-0"></span>Subsequent Signing In

You will be provided with credentials with which you can sign into both the User website by Pitney Bowes.

To sign in to follow the procedure below:

1. In the address bar type the URL of the Relay Communications Hub. This is one of the following:

**Europe: <https://relayhub.eu.pitneybowes.com/> North American & Australia: <https://relayhub.us.pitneybowes.com/>**

This opens the website in a new tab. The **Sign in** page is displayed.

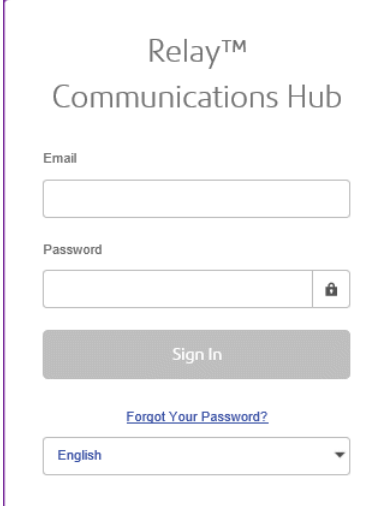

2. Type in your user credentials. By default this is your email address and a default password of "password".

**Warning:** It is of the utmost importance that you change your password to something more secure as soon as possible. You risk attack by outside agencies if you fail to do so.

3. In addition, you may check the **Remember me** box. This means that if you close the browser without logging out, and open it again within seven days, your user name and password are remembered and you will not need to sign in.

**Note:**

After six incorrect sign in attempts you are locked out of the website for ten minutes. After this time, use the **Forgotten your password** facility to reset your sign in credentials.

4. Click **Sign in**.

The **Relay Communication Hub User web site** is then displayed.

# <span id="page-18-0"></span>Forgotten your password?

#### The sign in page is shown below:

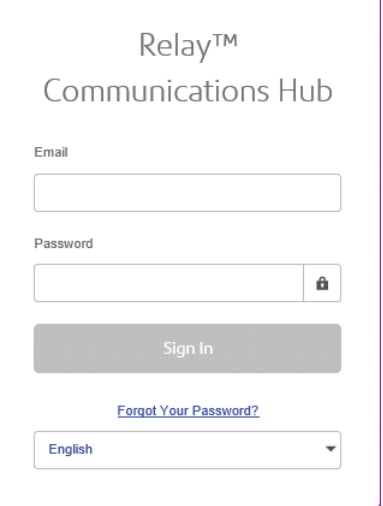

If you have forgotten your password, follow the procedure below:

#### 1. Click **Forgotten Your Password?**

This opens the following:

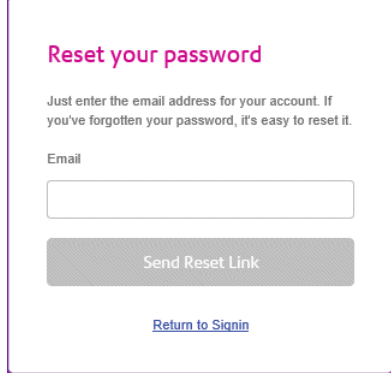

- 2. Type in your registered email address.
- 3. Click **Send Reset Link**.

A message is displayed advising that en email link has been sent.

4. Check your email.

#### The reset password email is shown below:

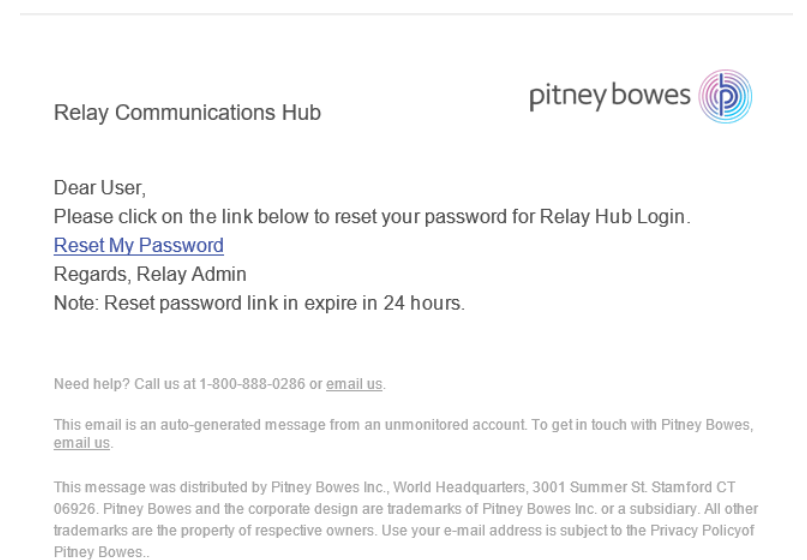

@ 2018 Pitney Bowes Inc. All rights reserved.

#### 5. In the email click **Reset My Password**.

#### The following is opened:

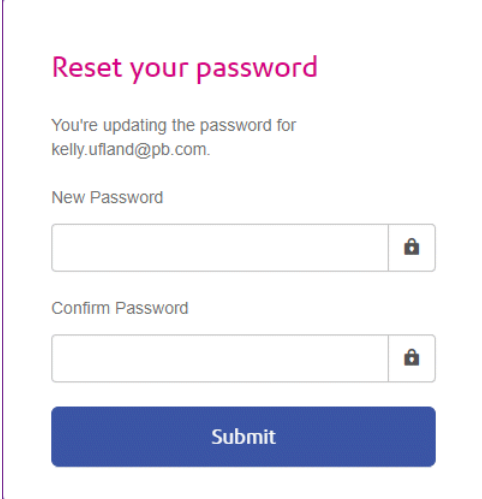

**Note:** For security reasons, you cannot use any of your last five passwords.

**Note:** See **[Signing](#page-15-1) In For The First Time** on page 16 for a list of password criteria.

- 6. Type in your **New Password**.
- 7. Type in the same value for **Confirm Password**.
- 8. Click **Submit**.

Your password is changed and you are taken to the **Sign In** page.

# <span id="page-20-0"></span>Password Expiry

A password expiration policy may have been set by your system administrator, it defines the number of days after which your password will expire in addition to the number of days before expiration on which you will begin to be notified that this will happen.

The notification is shown as a banner across the top of the window once you have signed in.

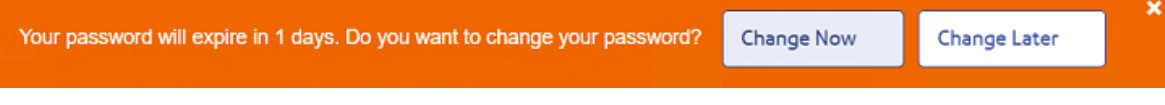

- 1. Either click:
	- **Change Later** to continue with the sign in and open the website or
	- **Change Now** to continue as follows:

If you clicked **Change Now**, the following is opened:

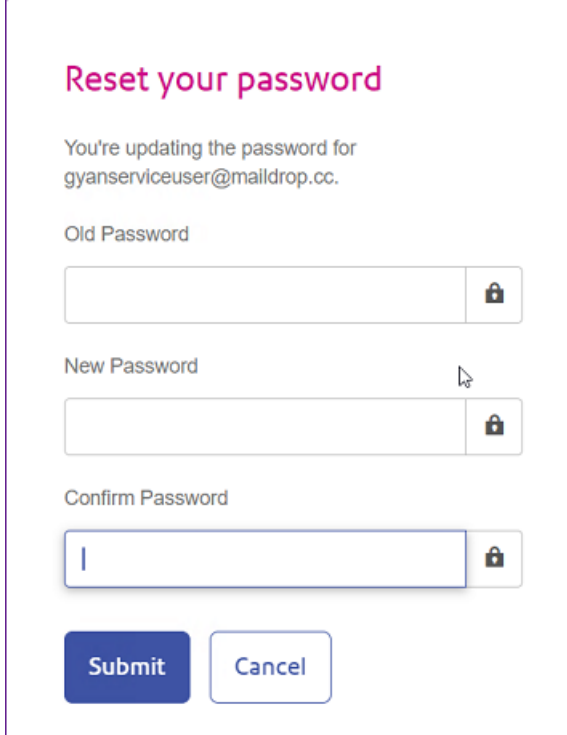

- 2. Complete the field as shown.
- 3. Click **Submit**.

If you choose not to change your password when the notification appears, then it is shown every time you attempt a sign in until the password is reset. If you have not reset your password before it expires, you are taken to the **Reset your password** dialog as soon as you attempt to sign in.

If you are using the Desktop Client you will receive an email notification if your password expires. In addition, an email is sent to your manager.

# <span id="page-21-0"></span>**Help**

Clicking  $\bullet$  in the top right of the window opens a menu, as follows:

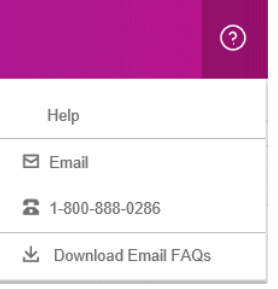

<span id="page-21-1"></span>If you are experiencing any problems, dial the number to contact Pitney Bowes.

# Changing the display language

Relay Communications Hub automatically detects the language in which it should be displayed from your system. If you wish to change this, click  $\bullet$  in the top right of your screen, the menu is shown below:

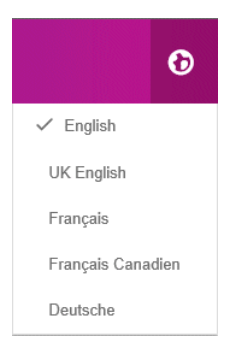

Click your preferred language. The menu closes, the page is displayed in the selected language. The next time you sign in Relay Communications Hub is displayed in the selected language.

# <span id="page-22-0"></span>Navigating The User Interface

When you have signed in the User Interface is shown:

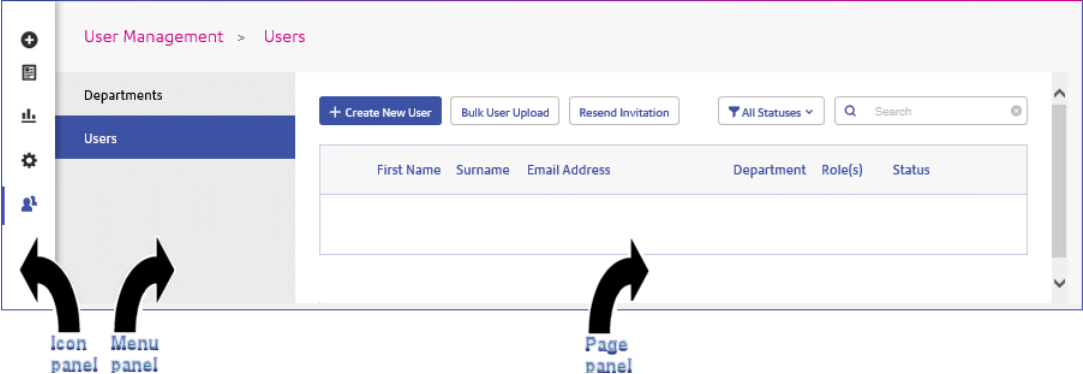

To open a page, click the required icon in the Icon panel and select a menu option to open the page. In the example, above, the following have been selected:

to open the **User Management** menu and **Users** to open the **Users** page.

#### Navigation Icons and Menus

The User Interface's Icon panel options and menus are listed below:

#### **Reports**

Clicking  $\triangle$  opens the **Reports** page, this has no menu panel.

The functions of this page are described in **Viewing Job Reports**

# <span id="page-23-0"></span>4 - Managing Bundles and Triggers

This section is for Chief Operators and describes how to define bundle criteria. Jobs received from submitting users are concatenated into a print stream by bundle criteria, that is, a group of similar attributes, for example, jobs may be bundled based on criteria such as:

- Envelope size
- Mail class
- Paper on which the jobs are to be printed
- Whether the job are printed as single- or double-sided
- Whether the job are printed in color or black and white
- Whether a common insert is required

These print streams may then be released to download to a Relay Communications Hub hot folder, and where configured a printer, automatically, as described in **[Defining](#page-26-0) Triggers** on page 27 or **[manually](#page-33-0) [released](#page-33-0)** for download.

### In this section

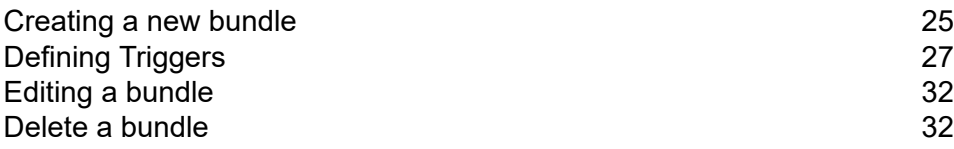

# <span id="page-24-0"></span>Creating a new bundle

**Note:** This function is only available to Chief Operators.

When you first sign in the following is displayed:

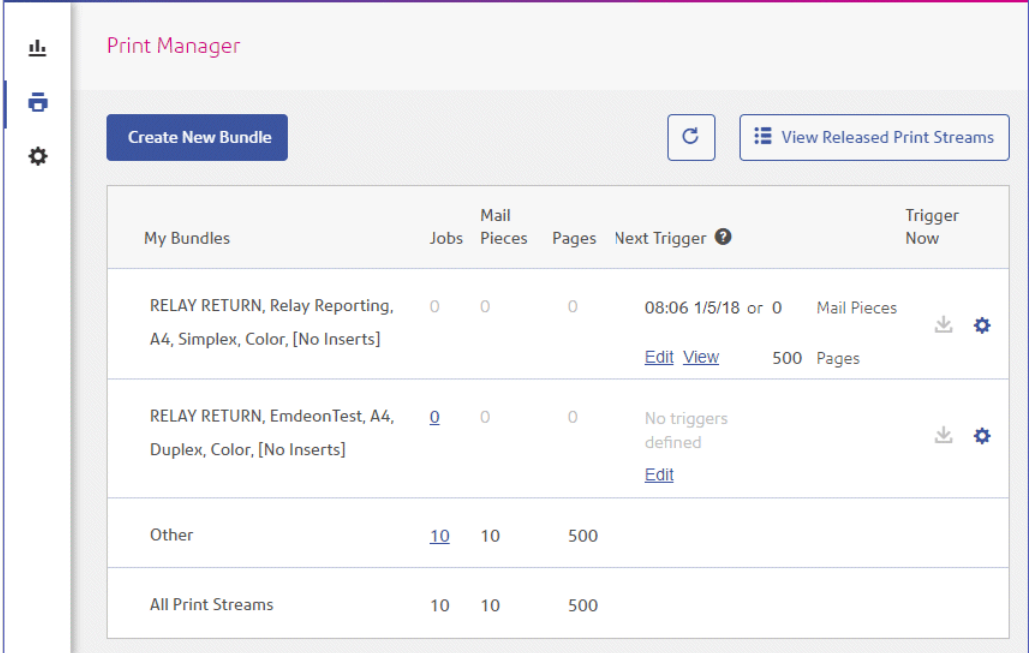

To define a bundle, follow the procedure, below:

#### **Note:**

Once you have made a selection from the options given in the screen the **Bundle Name** begins to be filled. The bundle name is made up of the selections you make in this window. For example, selecting **C5** from **Envelope** also specifies the first part of the bundle name as C5. An example bundle name is:

#### **C5, 2nd Class, A4, Simplex, Black & White, Insert 1**

where:

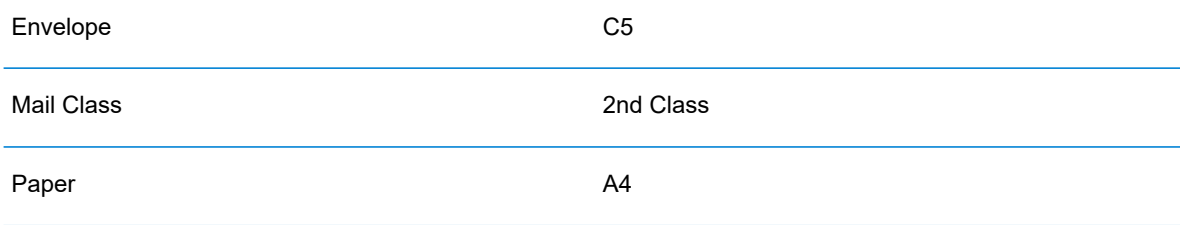

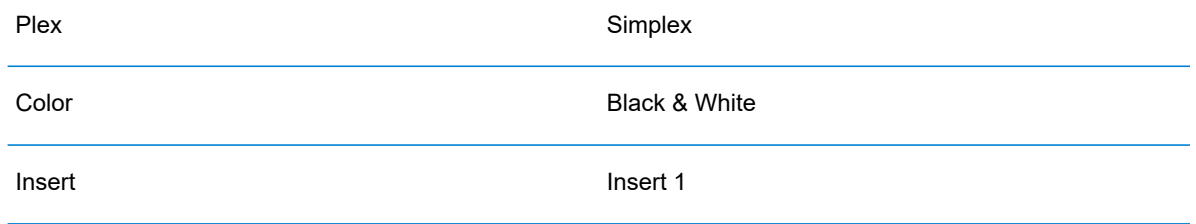

**Note:** The bundle named **Other** catches all jobs which do not conform to the attributes collected by the bundles listed above it. These jobs are not concatenated and may not build up sufficient volume to merit manual release.

#### 1. Click **Create New Bundle**.

This opens the following:

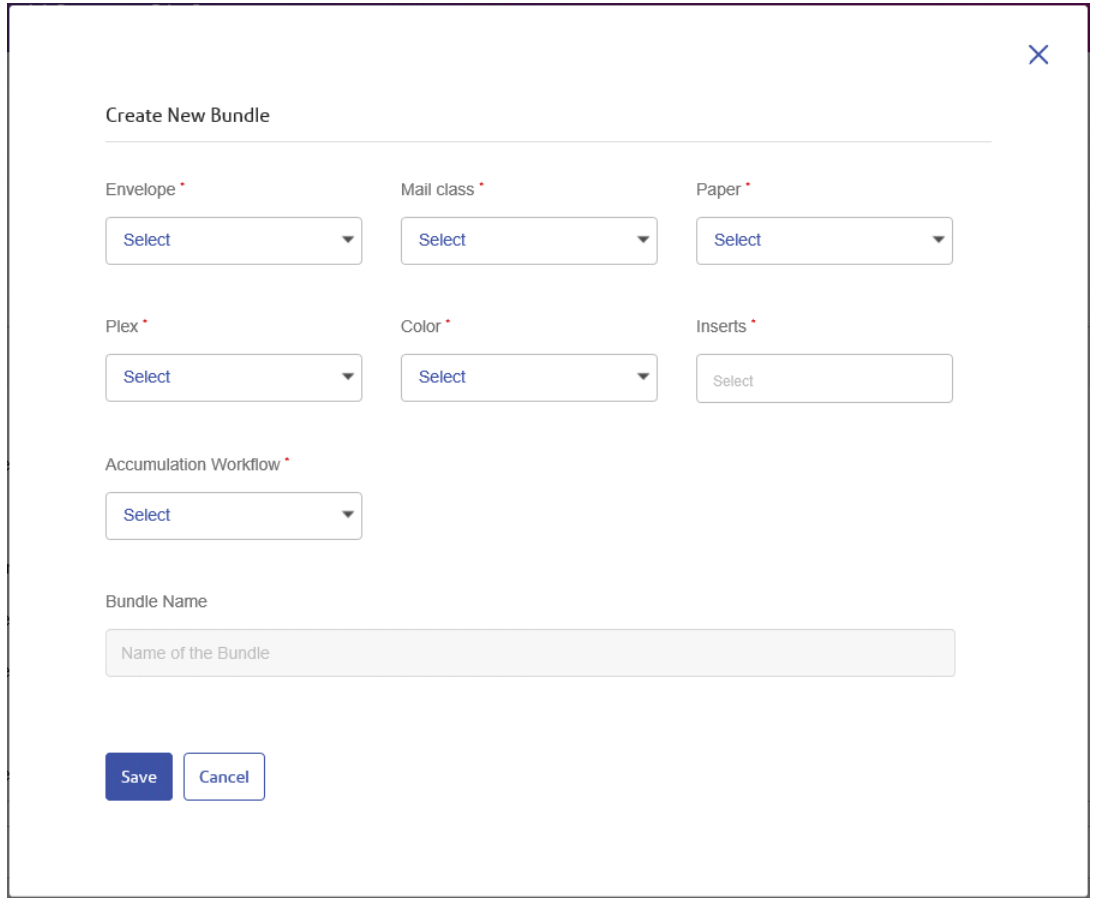

**Note:** An option must be specified for all fields.

2. From **Envelope** select the size of the envelope in which the printed mail pieces is to be inserted, for example, C5, DL.

- 3. From **Mail Class** select the class of mail by which the mail pieces is to be sent, for example, 1st Class, 2nd Class..
- 4. From **Paper** select the paper on which the mail pieces is to be printed, for example, size: A4, A4 pre-printed letter head.
- 5. From **Plex** select whether the mail pieces are to be printed single- or double-sided, that is, simplex, duplex.
- 6. From **Color** select whether the mail pieces are to be printed in color or black and white.
- 7. From **Inserts** select the inserts to be included with the mail pieces in its envelopes.
- 8. From **Accumulation Window** select the accumulation window in which this bundle is to appear.
- 9. Once you have made your required selections, click **Save**.

**Note:** An error message is displayed a bundle with the same criteria exists.

10. If you wish to define a trigger for this bundle, which automatically releases the print stream for download, click **Edit** in the **Trigger** column for the bundle.

This opens the **Edit Trigger** page, see **[Defining](#page-26-0) Triggers** for instructions on its use.

The following message is displayed in the top right corner of the page:

The new bundle has been created

<span id="page-26-0"></span>The new bundle is shown in the **My Bundles** page.

# Defining Triggers

**Note:** This function is only available to Chief Operators.

This section describes how to create, edit and review the criteria on which Bundled jobs are triggered, that is, when they are released for downloaded to the to printer.

Bundle triggers fall into two categories:

- Released when a specified number of pages or mail pieces in the print stream has been exceeded
- Released at a specified time

You may create triggers in which both time and volume are defined. In addition, you may specify exceptions in the trigger so that print streams are not released at specific times, for example, at the weekend or on public holidays. This feature may also be used to stop print streams releasing to a printer awaiting repair.

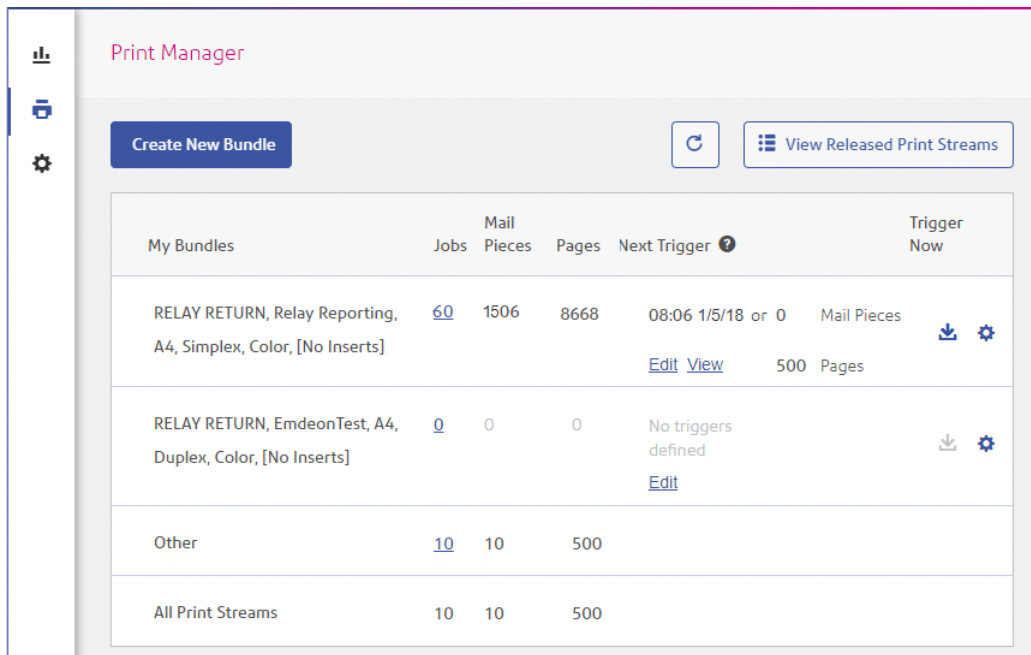

To begin creating a trigger, follow the procedure, below:

1. From the required print stream, click **Edit**.

The following is opened:

 $\overline{\Gamma}$ 

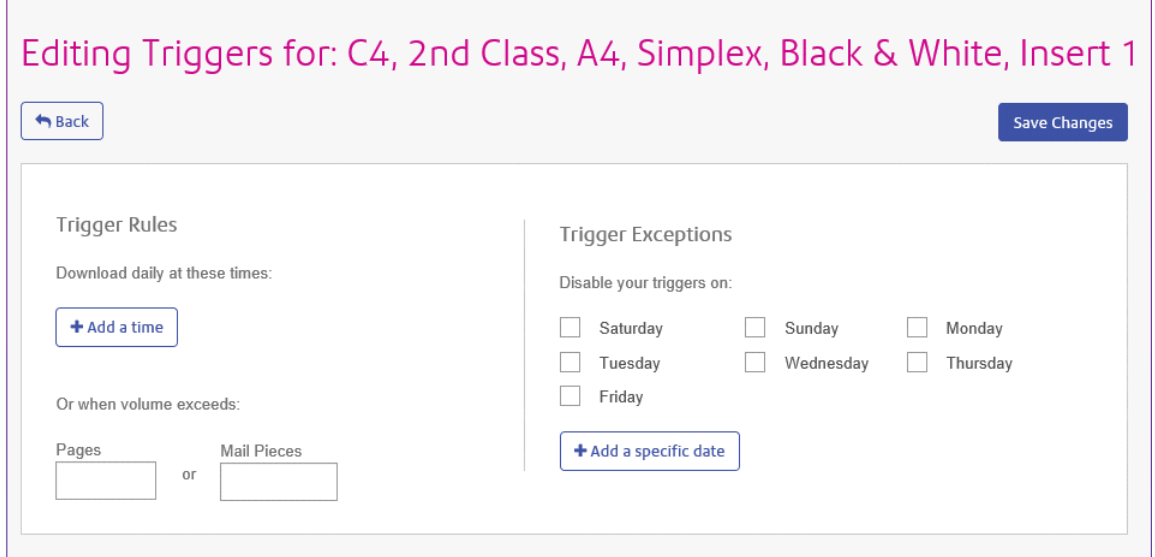

- 2. Choose one of the following:
	- Define a **timed [trigger](#page-28-0)**
	- Define a **[volume](#page-29-0) trigger**
	- Set **[exception](#page-30-0) days** for this trigger, that is, days on which this trigger does not download the print stream

#### • Set **specific [exception](#page-30-1) dates**

You may choose to set all of these, a link from each procedure takes you to the others.

- 3. Once you have defined your triggers and set your exception times, click **Save Changes**.
- 4. Click **Back** to return to the **Print Streams** page.

The new trigger is shown in the **Print Stream** page, this may now be viewed or edited.

This trigger may be edited at any time using this procedure.

#### <span id="page-28-0"></span>Creating a time trigger

To create a timed trigger, follow the procedure, below:

1. To download daily at a specified time click **Add a time** to open the following:

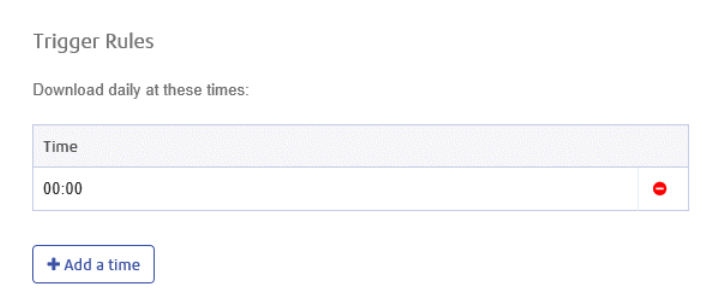

- 2. The default time is given as 00:00, highlight this and type in the time required.
- 3. Click **Add a time**, the new time is shown.

We strongly recommend that instead of adding multiple download times, add a volume trigger if you are experiencing unusually high numbers of pages or mail pieces.

- 4. Click **Save Changes**.
- 5. If you wish to finish now, click **Back** to close the **Editing Triggers** window.

You may also choose to set one or all of the following:

- Set days at which this trigger will not release print streams, for example weekends, as described in **[exception](#page-30-0) days**
- Set specific dates on which this trigger will not release print streams, for example public holidays, as described in**specific [exception](#page-30-1) dates**
- Specify the maximum number of mail pieces or jobs that, once exceeded, trigger the release of a print stream, as described in **[volume](#page-29-0) trigger** in addition to your timed trigger

You may choose to set all of these, a link from each procedure takes you to the others.

The new trigger is shown in the **Print Stream** page, this may now be viewed or edited.

#### <span id="page-29-0"></span>Creating a volume trigger

To download the print stream when the volume exceeds a number or pages or mail pieces, follow the procedure below:

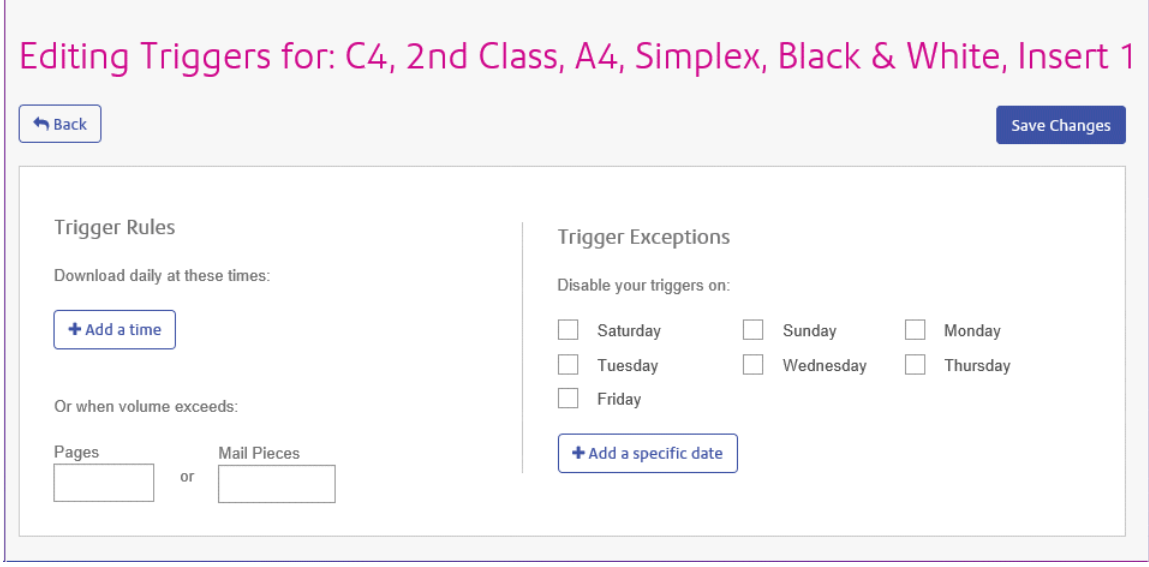

#### 1. Either:

- Click within the **Pages** box, or
- Click within the **Mail Pieces** box
- 2. Type in the maximum volume, this must be in whole numbers.
- 3. Click **Save Changes**.
- 4. If you wish to finish now, click **Back** to close the **Editing Triggers** window.

**Note:** If you set the trigger at 45 mail pieces, and 50 mail pieces are in the job, as soon as 45 out of the 50 are mail pieces are accumulated, the trigger is fired, the bundle is released and a new job is created, even when the remaining 5 mail pieces came from the same document.

You also then choose to set one or all of the following:

- Set days at which this trigger will not release print streams, for example weekends, as described in **[exception](#page-30-0) days**
- Set specific dates on which this trigger will not release print streams, for example public holidays, as described in **specific [exception](#page-30-1) dates**

You may choose to set all of these, a link from each procedure takes you to the next.

The new trigger is shown in the **Print Stream** page, this may now be viewed or edited.

### <span id="page-30-0"></span>Creating trigger exception for specific days

To disable triggers on specific days of the week, for example weekends, follow the procedure, below:

- 1. From **Trigger Exceptions** select the days on which the print stream is NOT to be released.
- 2. Click **Save Changes**.
- 3. If you wish to finish now, click **Back** to close the **Editing Triggers** window.

You may also choose to set specific dates on which this trigger will not release print streams, for example public holidays, as described in **specific [exception](#page-30-1) dates**.

The new trigger is shown in the **Print Stream** page, this may now be viewed or edited.

#### <span id="page-30-1"></span>Creating trigger exception for specific dates

To disable triggers on specific dates, for example public holidays, follow the procedure, below:

1. In **Trigger Exceptions** click **Add a specific date**.

The following is opened:

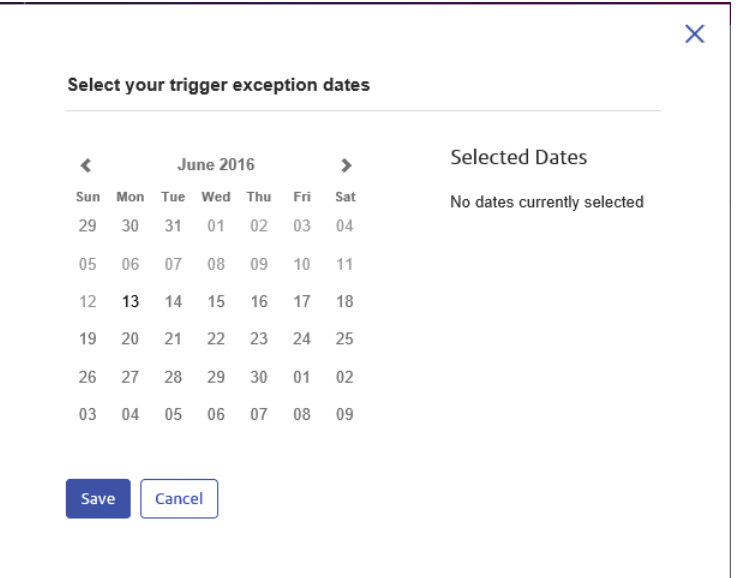

- 2. Click the arrows to move backwards or forwards to find the required month.
- 3. Select the date required from the calendar. Add as many dates as you need, these are then displayed under **Selected Dates**.
- 4. Once you have added all the dates you need click **Save**.

This closes the calendar and returns you to the **Edit Triggers** window.

- 5. Click **Save Changes**.
- 6. Click **Back** to return to the **Print Streams** page.

# <span id="page-31-0"></span>Editing a bundle

**Note:** This function is only available to Chief Operators.

To edit a bundle, follow the procedure, below:

- 1. From within the **My Bundles** page, click  $\bullet$  for the required bundle.
- 2. Select **Edit** from the displayed menu.

The **Edit Bundle** page is opened.

**Note:** An option has been selected for each field in this window.

3. Amend the required fields.

These are described in **[Creating](#page-24-0) a new bundle** on page 25.

**Note:** As you make changes to the fields, the **Bundle Name** changes to reflect the new selection.

4. Click **Save**.

<span id="page-31-1"></span>The edited bundle name is shown in the **My Bundles** page.

# Delete a bundle

**Note:** This function is only available to Chief Operators.

To delete a bundle, follow the procedure, below:

- 1. From within the My Bundles page, click  $\bullet$  for the required bundle.
- 2. Select **Delete** from the displayed menu.
- 3. You are prompted to confirm the deletion. Click **OK**.

The deleted bundle is no longer available in the table.

# <span id="page-32-0"></span>5 - Using Relay Communications Hub

This section describes how to create a job by uploading documents to which the Templates are applied.

### In this section

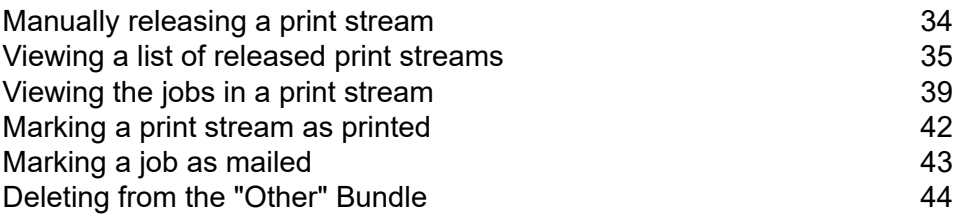

# <span id="page-33-0"></span>Manually releasing a print stream

There may come a time when it is expedient to manually release a print stream for download on to a printer. This may happen if a printer becomes unexpectedly available or when the Print Room is shutting down for a period, for example, for a public holiday and you need to clear all of you print streams.

**Note:** The **My Print Streams** page auto-refreshes every 30 seconds. You can refresh the page manually by clicking  $\mathbf C$ .

To manually release, follow the procedure, below:

1. In the **Print Streams** page, shown below, click **L** for the required print stream.

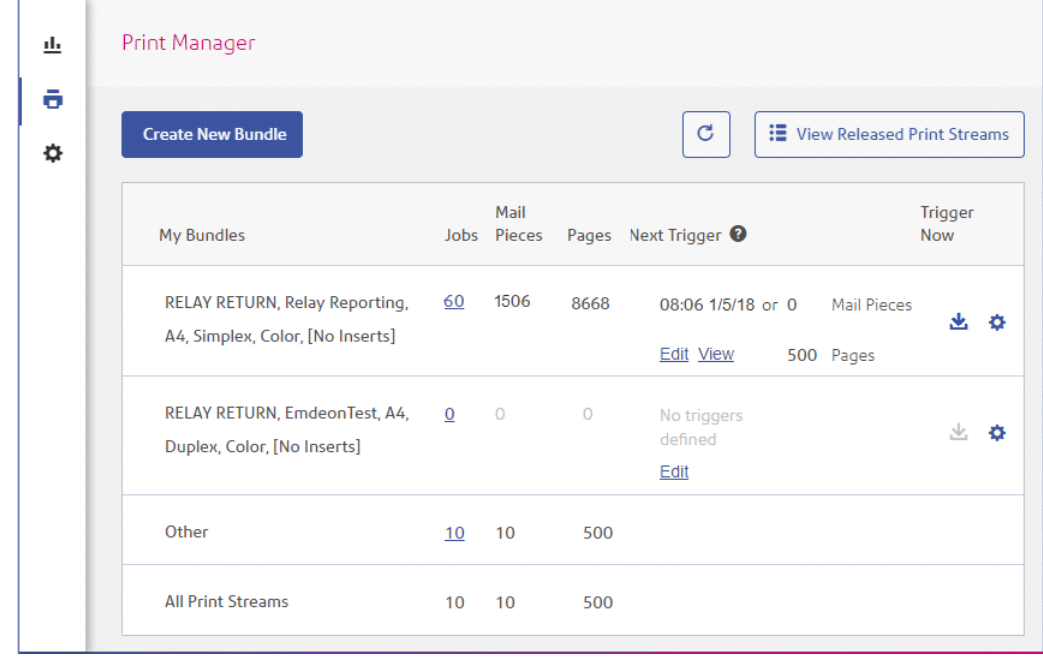

2. You are prompted to confirm this action, see below, click **OK**.

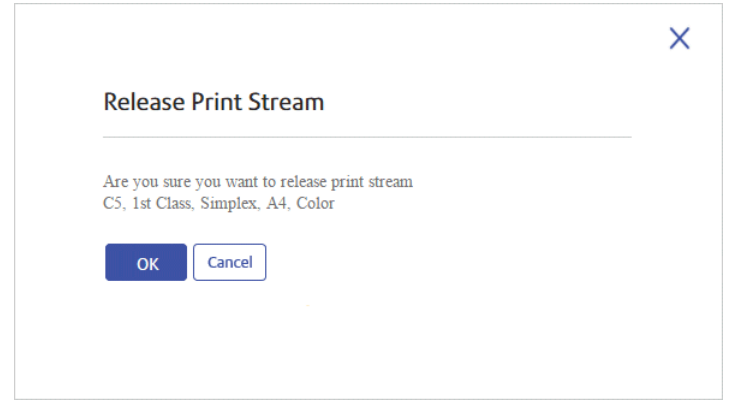

The following message is displayed in the top right corner of the page:

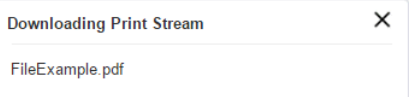

<span id="page-34-0"></span>The **Jobs**, **Mail Pieces** and **Pages** for this print stream are reset to zero, but will build up again as jobs are submitted.

# Viewing a list of released print streams

All print streams that have been released for download, either manually or automatically by trigger can be seen by clicking **View Released Print Streams** in the top right corner of the **Print Streams** page. This opens the following page:

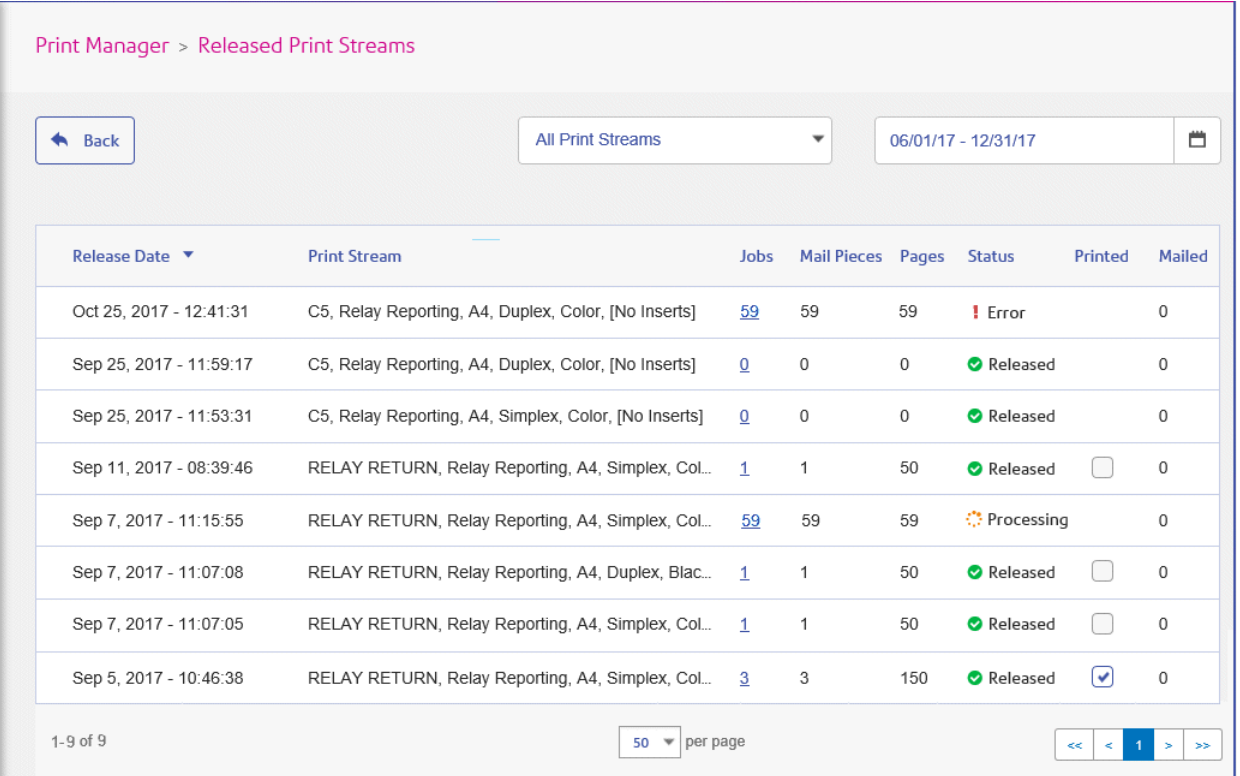

In this page the following information is displayed:

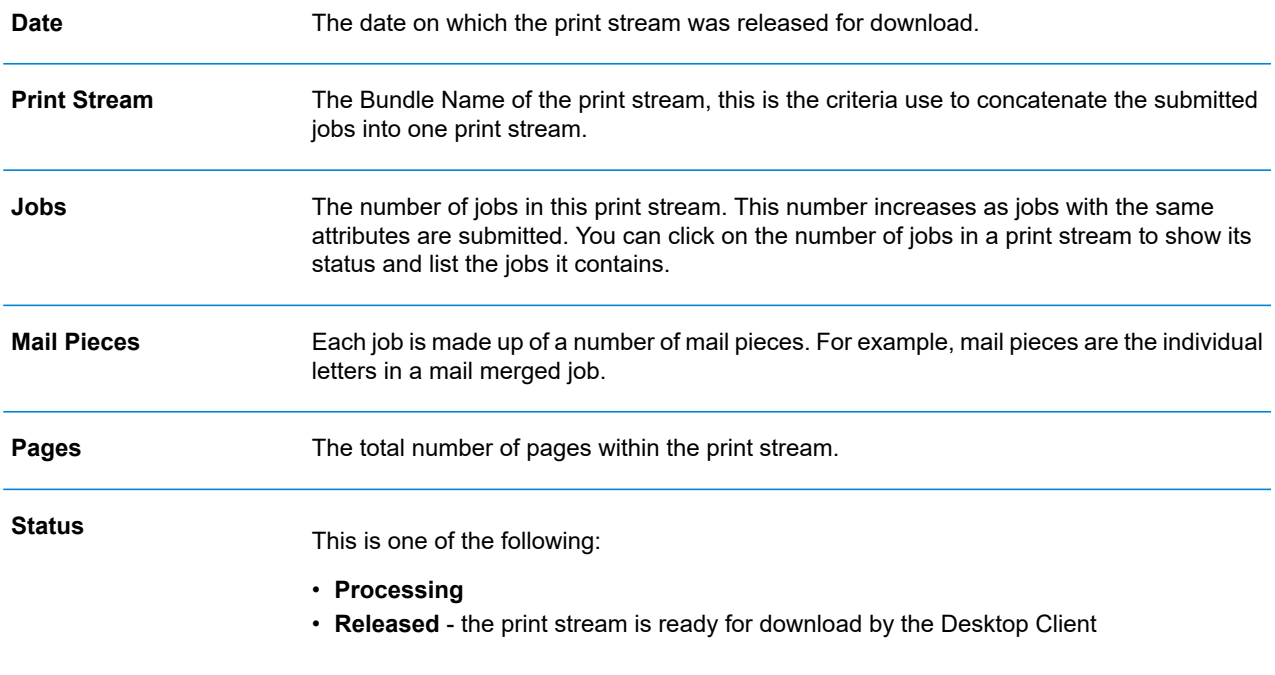
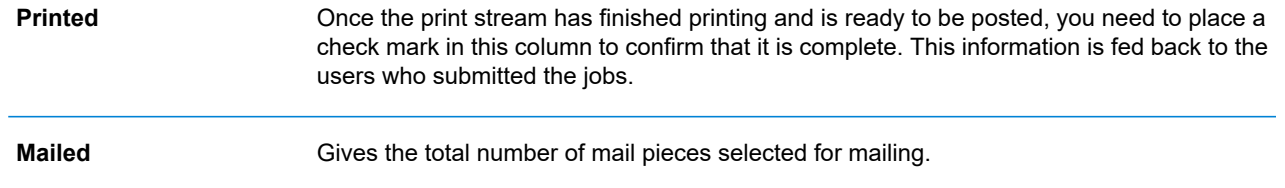

The total number of jobs, mail pieces and pages is given for all print streams.

In the example, above, the bundle **Other** contains all jobs for which a bundle has not been defined.

## Finding the print streams you wish to see

The print streams filter has two areas which allow you to find only the print streams you wish to see, both are described in greater detail in this section.

#### **Filtering print streams**

By default, all print streams are displayed. To filter those shown, follow these steps:

1. From within the **Released Print Streams** page click **All Print Streams**, to open the list of options.

**All Print Streams**  $\overline{\phantom{a}}$ 

2. Select the required print stream.

Only print streams of the selected type are displayed.

#### **Filter print streams by date**

You can filter the print streams a predefined period or by a date range you define yourself. To filter the a job list, follow these steps:

1. From within the **Released Print Streams** page click within the date range, shown below.

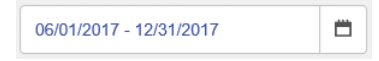

The following is opened:

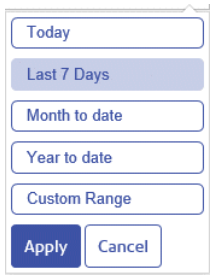

- 2. Select the period required, or
- 3. Click **Custom Range** to open the following:

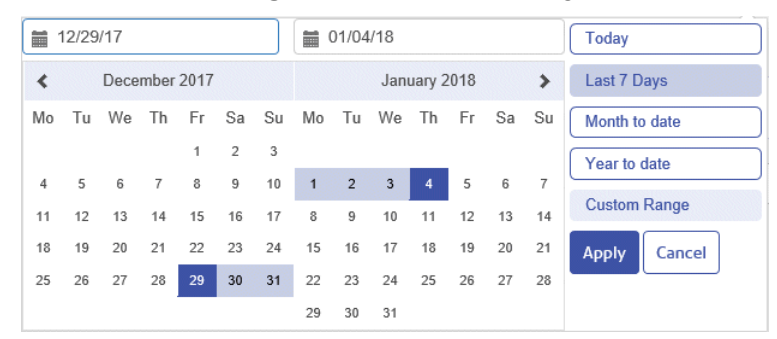

- 4. Either:
	- Click in the date boxes, enter the dates required manually, or
	- In the calendar click the start date and then the end date. Use the arrows to find the required months.
- 5. If you have chosen a **Custom Range** click **Apply** to affect the selection.

The only the print streams released during the selected period are shown.

# Viewing the jobs in a print stream

You can view the jobs that make up a print stream by clicking its number of jobs. This opens the following page:

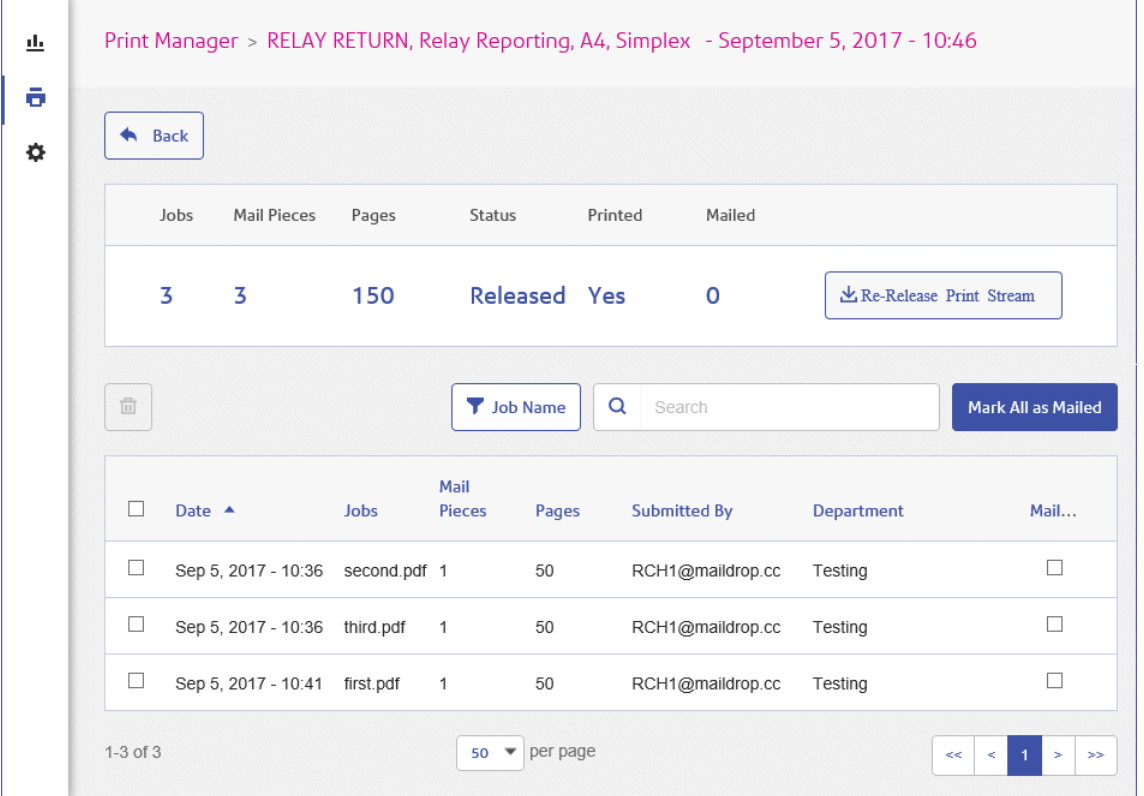

At the top of the page, the bundle name is shown, this is a list of attributes of the bundle and includes the date and time at which it was released for download. The following information is displayed:

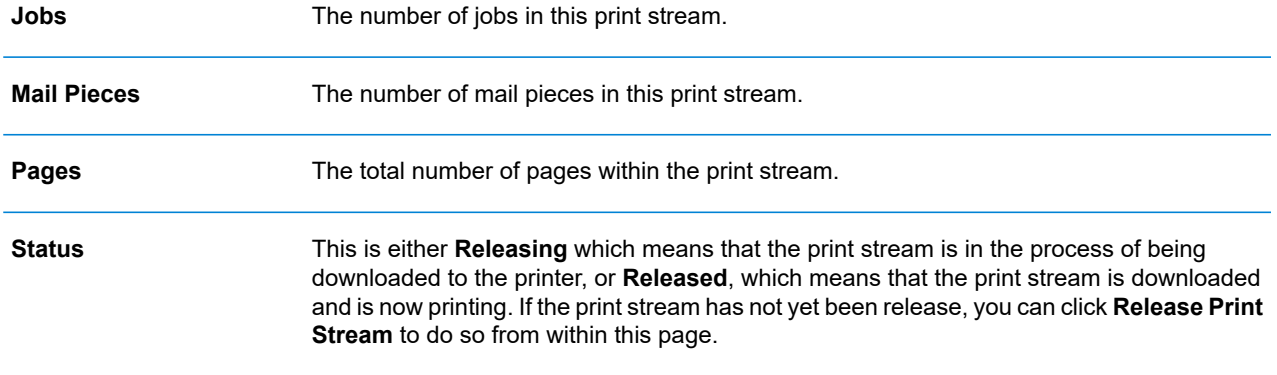

#### The print stream has been printed. This is manually updated in the **[Marking](#page-41-0) a print stream as [printed](#page-41-0)**. **Printed**

**Note:** When a banner page is used, it will give the bundle name, the release date and time, the number of pages and the number of sides.

The Job table lists all the jobs in the printstream. it is here that bundled and mail piece merges are split into their individual jobs. The following information:

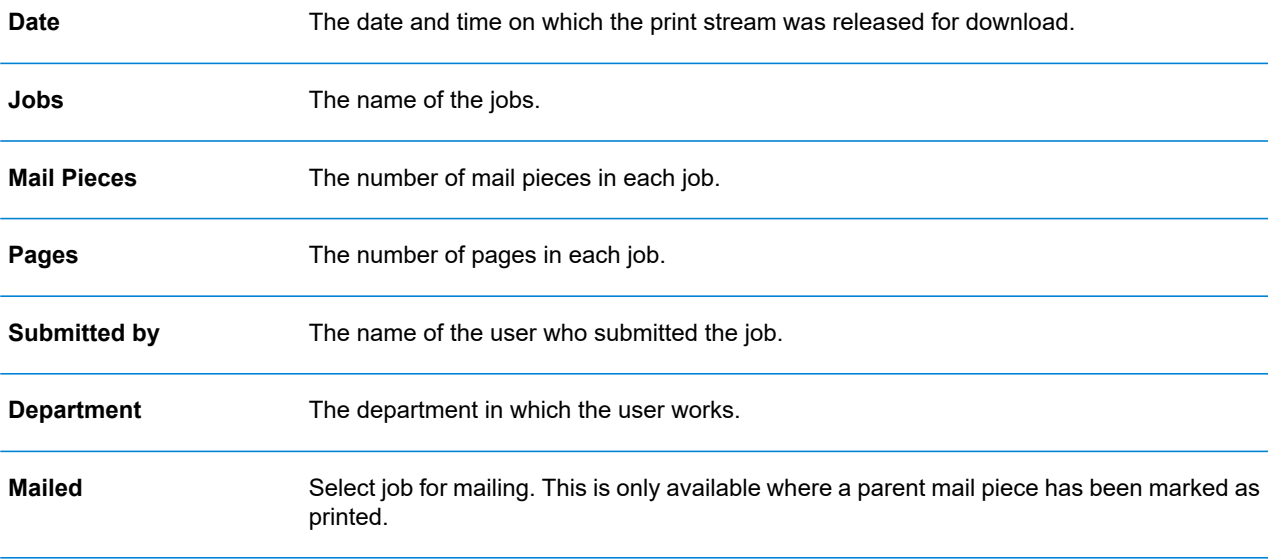

The total number of jobs, mail pieces and pages is given for all print streams.

In the example, above, the bundle **Other** contains all jobs for which a bundle has not been defined.

## Sorting jobs

By default, the jobs are displayed in alphabetical job name order. To sort by another criterion, follow these steps:

1. From within the **Jobs** table click **Job Name**, to open the list of options.

**T** Job Name

- 2. Select the criteria by which you wish to filter, one of the following:
	- **Submitted by**
	- **Department**
	- **Job Name**

The jobs are then sorted alphabetically by the option chose.

## Searching for jobs

To search for a job, follow these steps:

1. From within the **Job Reports** page, click in the **Search for a job** box, shown below:

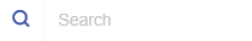

- 2. Type in the letters for which you wish to search. To find "Blood Test Results", you need type only part of the text you wish to find, for example, "blood" or "test" or "results".
- 3. To begin the search, either:
	- Click **Q** or
	- Press **Enter**.

To return to the previous list of jobs, delete the characters in the **Search for a job** box. By default, the Job Summary is shown for the first job in the left-hand panel.

## Deleting Jobs from a Printstream

**Note:**

To delete a job from its Printstream follow the procedure below:

- 1. Either:
	- Select the check box in the **Date** column heading to select all jobs, or
	- Select the individual jobs(s) you wish to delete.

The  $\blacksquare$  icon is now enabled

- 2. Click **Delete Job**.
- 3. A message is displayed requiring that you confirm deletion. Click **OK**.

The job(s) is marked with  $\times$  and is no longer available for use.

**Note:** You can use the same process to delete "Other" bundles that have been submitted in error.

## <span id="page-41-0"></span>Marking a print stream as printed

Once the print stream has finished printing and is ready to be posted, you need confirm that it is complete. This information is fed back to the users who submitted the jobs in the print stream and this will confirm to them that everything has happens as it should.

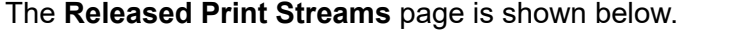

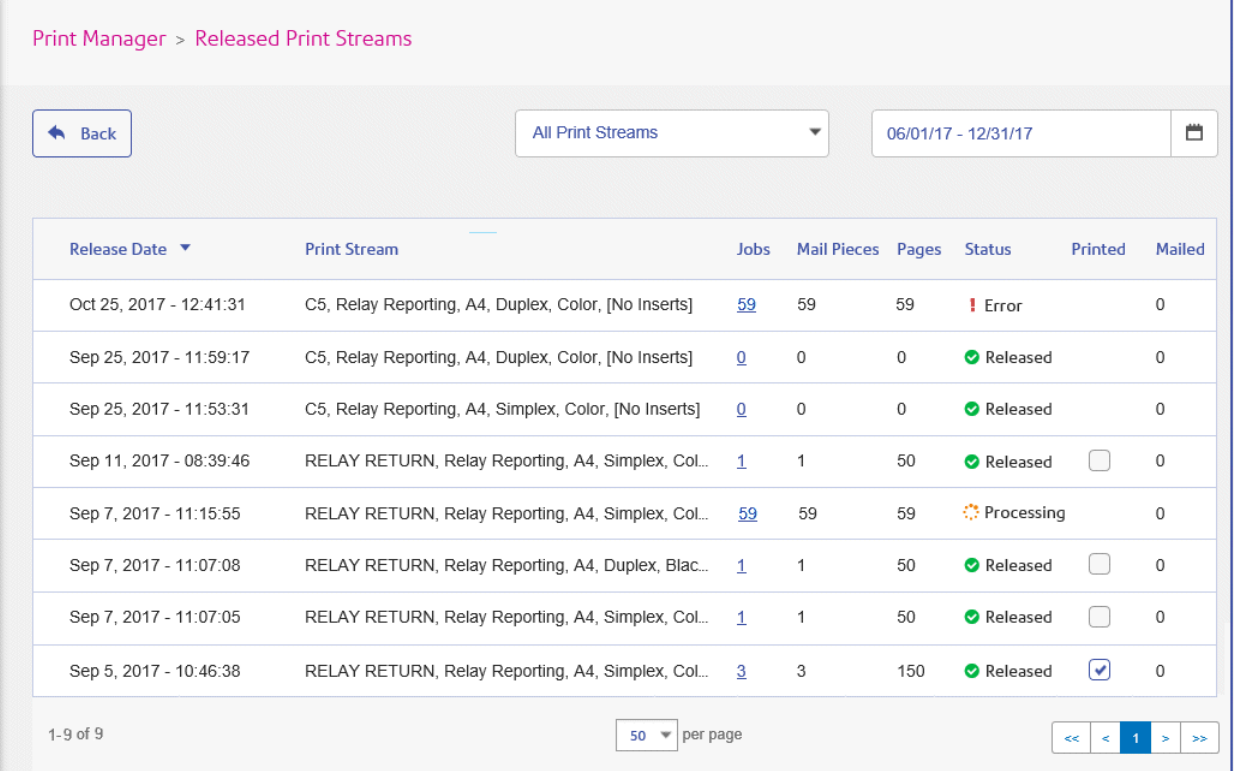

Once a print stream shows a status of **Released** has gone through the following physical steps:

- the mail pieces have been printed
- the mail pieces have inserted into the specified envelopes
- the inserts have been placed in the envelopes with the mail piece
- The envelopes are sealed and postage attached

You MUST place a check mark in the **Printed** column of the print stream.

**Note:** If a mail piece previously marked as printed is unchecked, the status returns to "Job in Print Queue".

# Marking a job as mailed

Once the print stream has finished printing and is ready to be posted, you need confirm that it is complete. This information is fed back to the users who submitted the jobs in the print stream and this will confirm to them that everything has happens as it should.

Once a mail piece has been marked as Printed, described in **[Marking](#page-41-0) a print stream as printed** on page 42, and its jobs have be passed to your mail delivery service mark each job as mailed, as follows:

1. In the **Released Print Streams** page, shown earlier in this section, click the number of jobs for the printed mail piece.

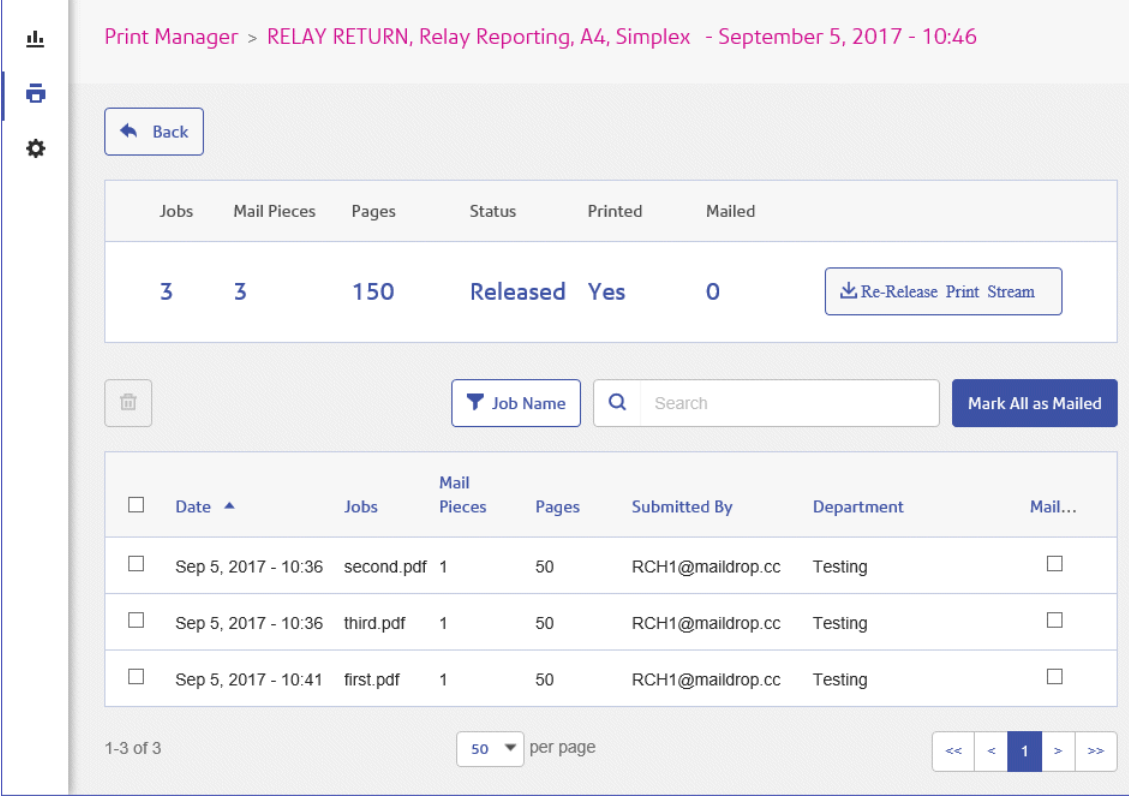

This opens the list of jobs, shown below:

- 2. Either:
	- Place a check mark in the **Mailed** column for each mailed mail piece.
	- Click **Mark all as Mailed**.

If a job previously marked as mailed is unchecked, the status returns to "Job Printed".

# Deleting from the "Other" Bundle

To delete a job from the **Other** bundle, shown below, follow the procedure next:

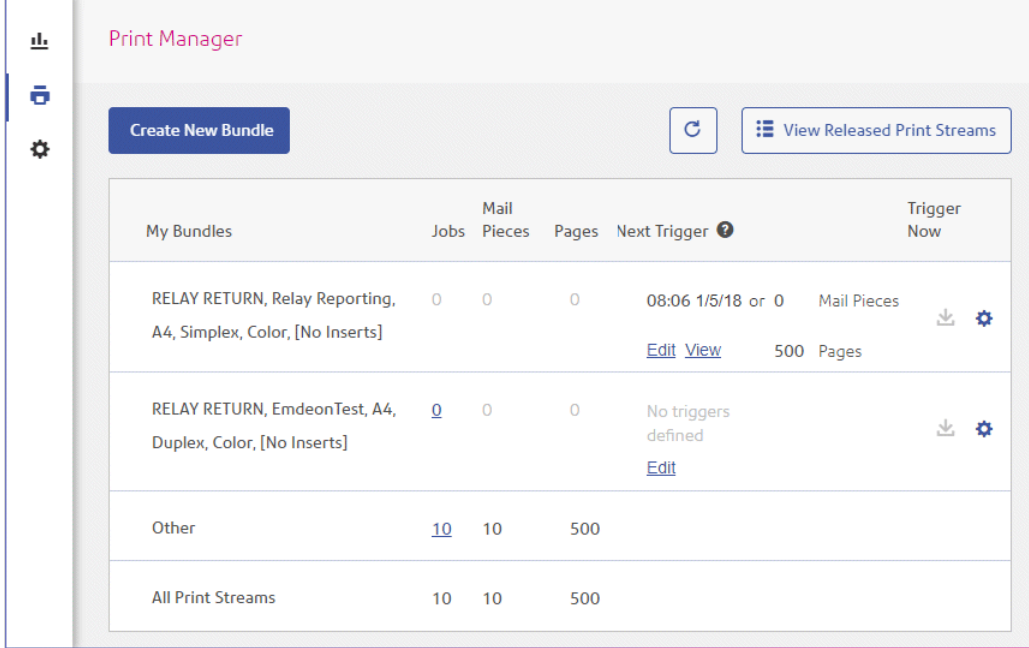

1. In the **Other** bundle click the number of jobs to open the following page:

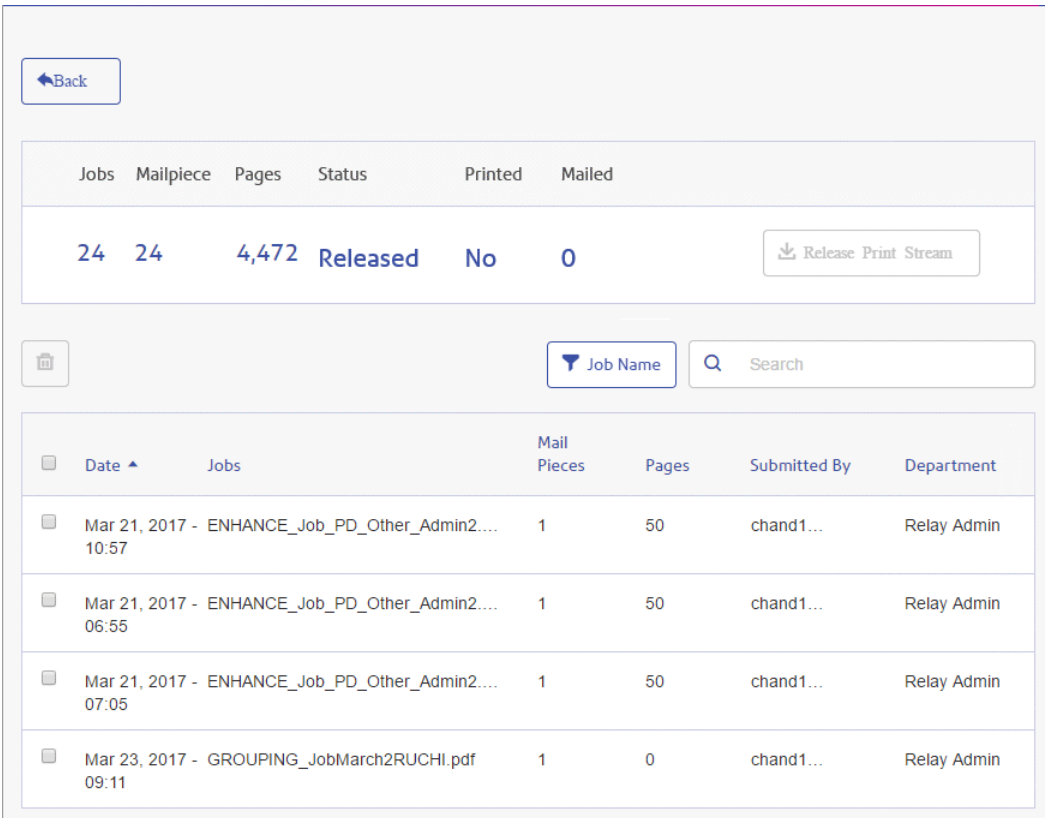

- 2. Either:
	- Select the check box in the column heading to select all jobs, or
	- Select the individual jobs(s) you wish to delete.

The  $\blacksquare$  icon is now enabled, click it.

3. A message is displayed requiring that you confirm deletion. Click **OK**.

The job(s) is marked with  $X$ , as shown below, and is no longer available for use.

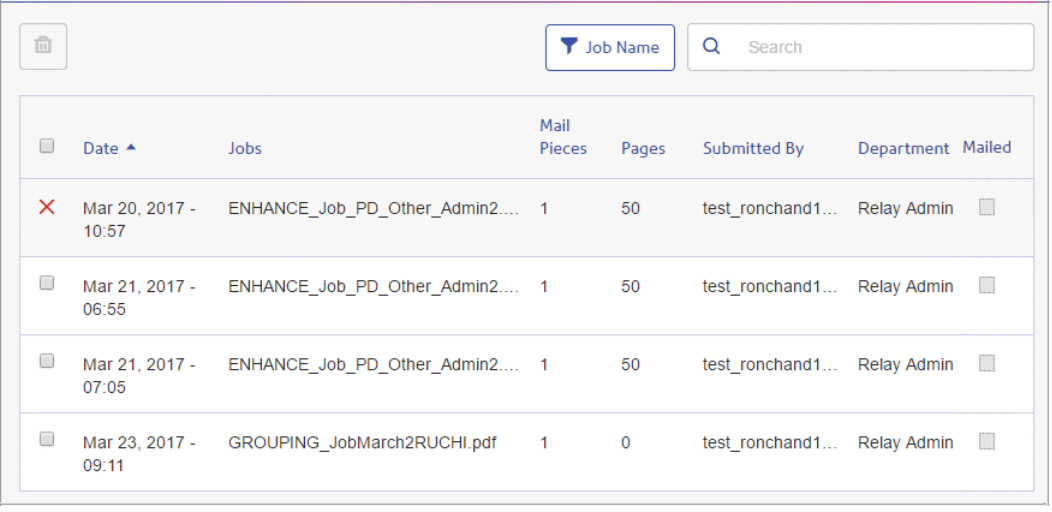

# 6 - Viewing Job Reports

**Job Reports** gives you access to the jobs you have submitted. This is opened by clicking  $\mathbf{L}$  in the side bar. The jobs are listed in chronological order with the most recent job to be submitted at the top. By default the first job in the list is selected and if it has completed processing, its Job Summary is displayed.

**Job Reports** provides you with the ability to:

- Search for jobs by specific criteria
- Filter jobs by date or a range of dates
- View job summaries
- $\cdot$  Export a report of all your jobs in  $\text{csv}$  format
- View an email deliverability report

**Note:** Jobs printed through the Printer Driver by the same user and using the same Job Options are merged and are displayed in the Jobs List as one job.

If you are a not using a centralized print room to process your jobs, a further two operations are available:

- Download a report of undelivered emails
- Delete jobs that are no longer required

#### In this section

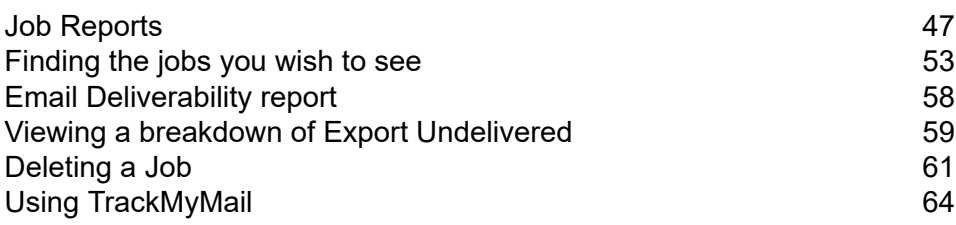

# <span id="page-46-0"></span>Job Reports

**Job Reports** lets you view a list of the jobs that have submitted for printing by users.

Immediately after uploading a job it is shown as in print queue; no data is shown in the **Job Summary** section. Click  $\blacksquare$  to ensure the list is up-to-date.

The jobs are listed in chronological order with the most recent job to be submitted at the top. By default the first job in the list is selected and when has completed processing, its **Job Summary** is displayed.

The **Job Reports** page is shown below:

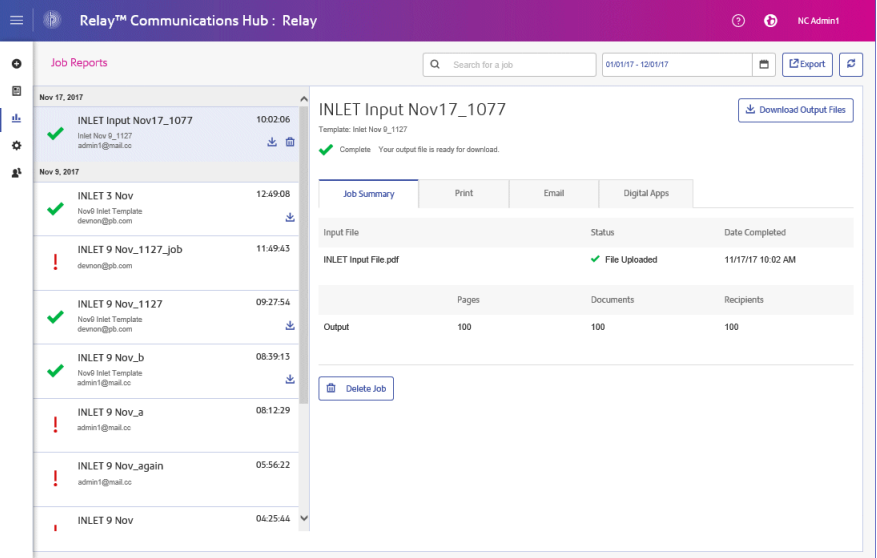

The left-hand panel gives a scrollable list of jobs in the order in which they were submitted, newest to oldest.

The status of your job can be one of the following:

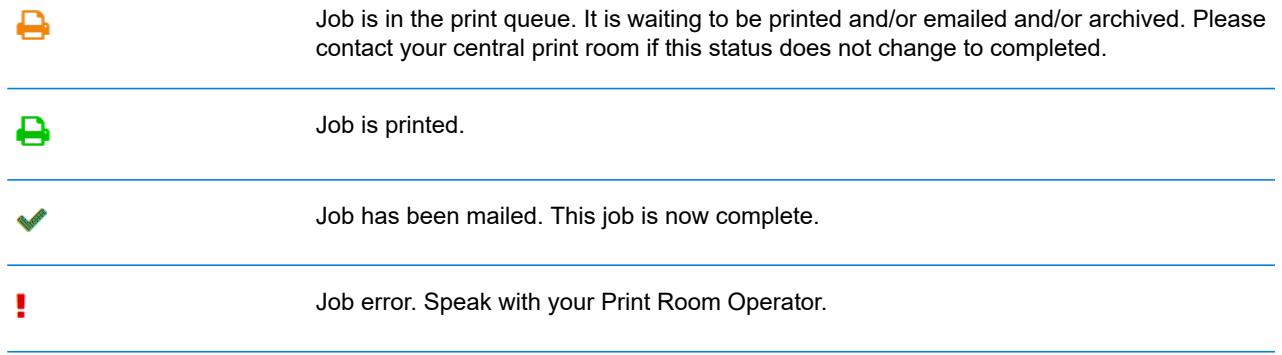

### <span id="page-47-0"></span>Job Summary

Once a job has completed processing, the **Job Summary** is displayed in the right-hand panel. By default, the Job Summary is shown for the first job in the left-hand panel. Select another job to open its summary. All jobs have a summary, regardless of their status. An example is shown next:

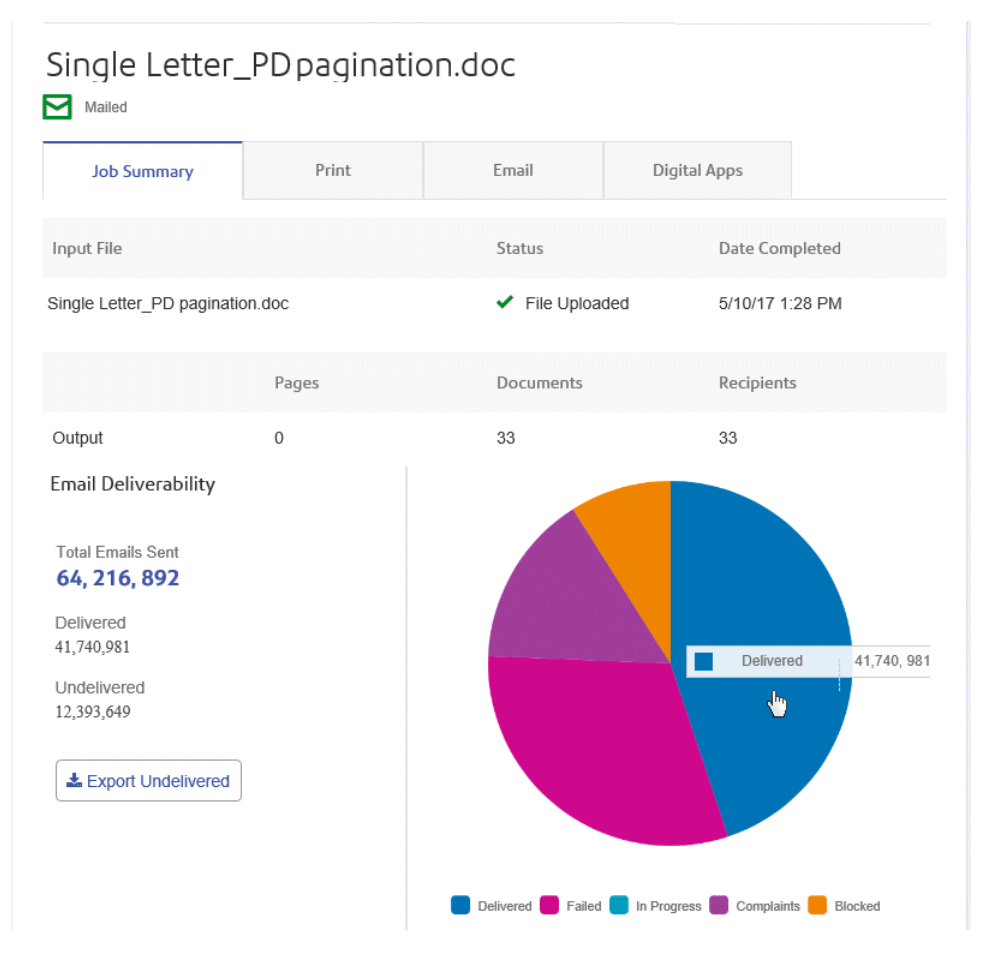

The information shown is as follows:

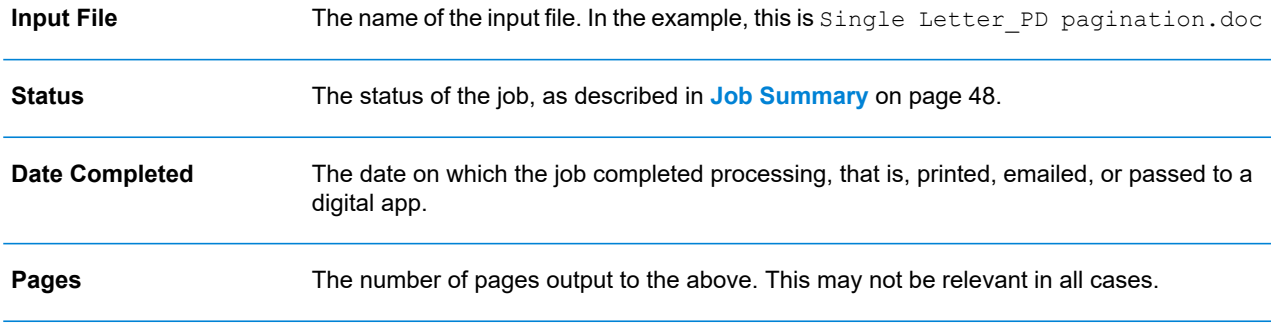

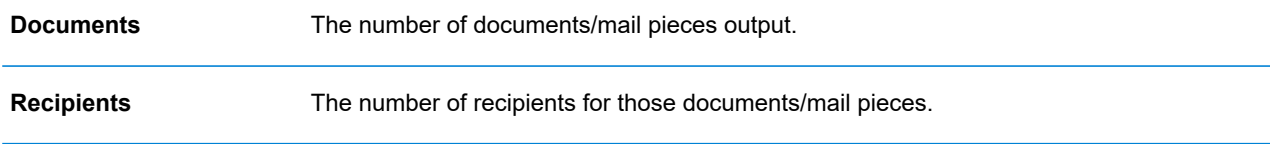

Mail merged documents are presented as one job in the **Job Summary**. For example, if a user submits a number of jobs with the same Job Options through the Printer Driver, these appear in the Job Reports page as one job.

The remainder of the information given in the Job Summary is not the same for all job types or all statuses.

#### **Job Summary details**

Once a job has completed processing, the **Job Summary** is displayed in the right-hand panel. By default, the Job Summary is shown for the first job in the left-hand panel. Select the job to open its summary.

All job have a summary, regardless of their status. An example is shown below:

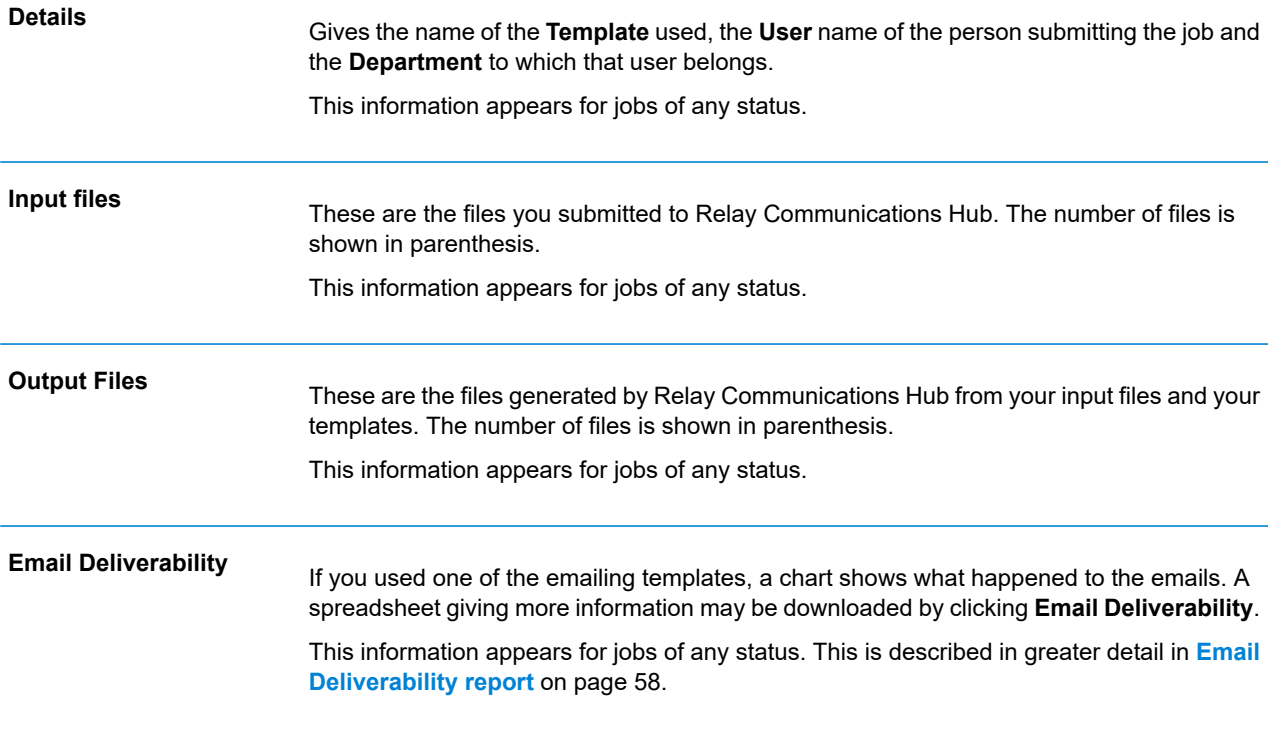

In addition, the **Email** tab is shown for any jobs using an emailing Template.

#### **Print, Email and Digital Apps tabs**

The **Print**, **Email** and **Digital Apps** tab information provide the same type of information. The **Email** tab is shown below, as an example:

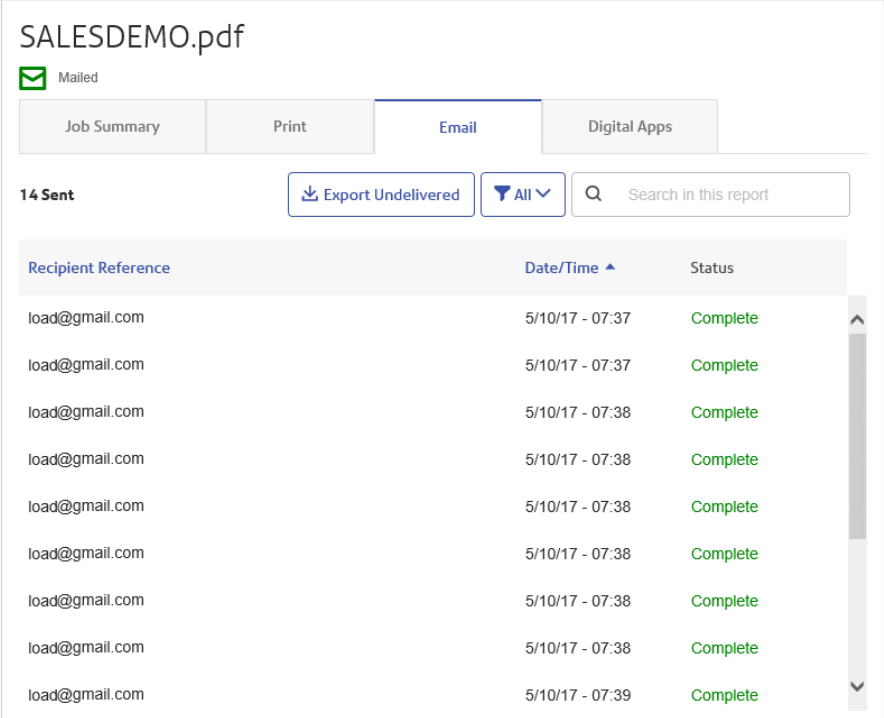

The Job Summary has four tabs, as follows:

**Job Summary**

This is the first page displayed when a job is selected from the list in the left-hand side of the page. It provides the information described in **Job [Summary](#page-47-0)** on page 48.

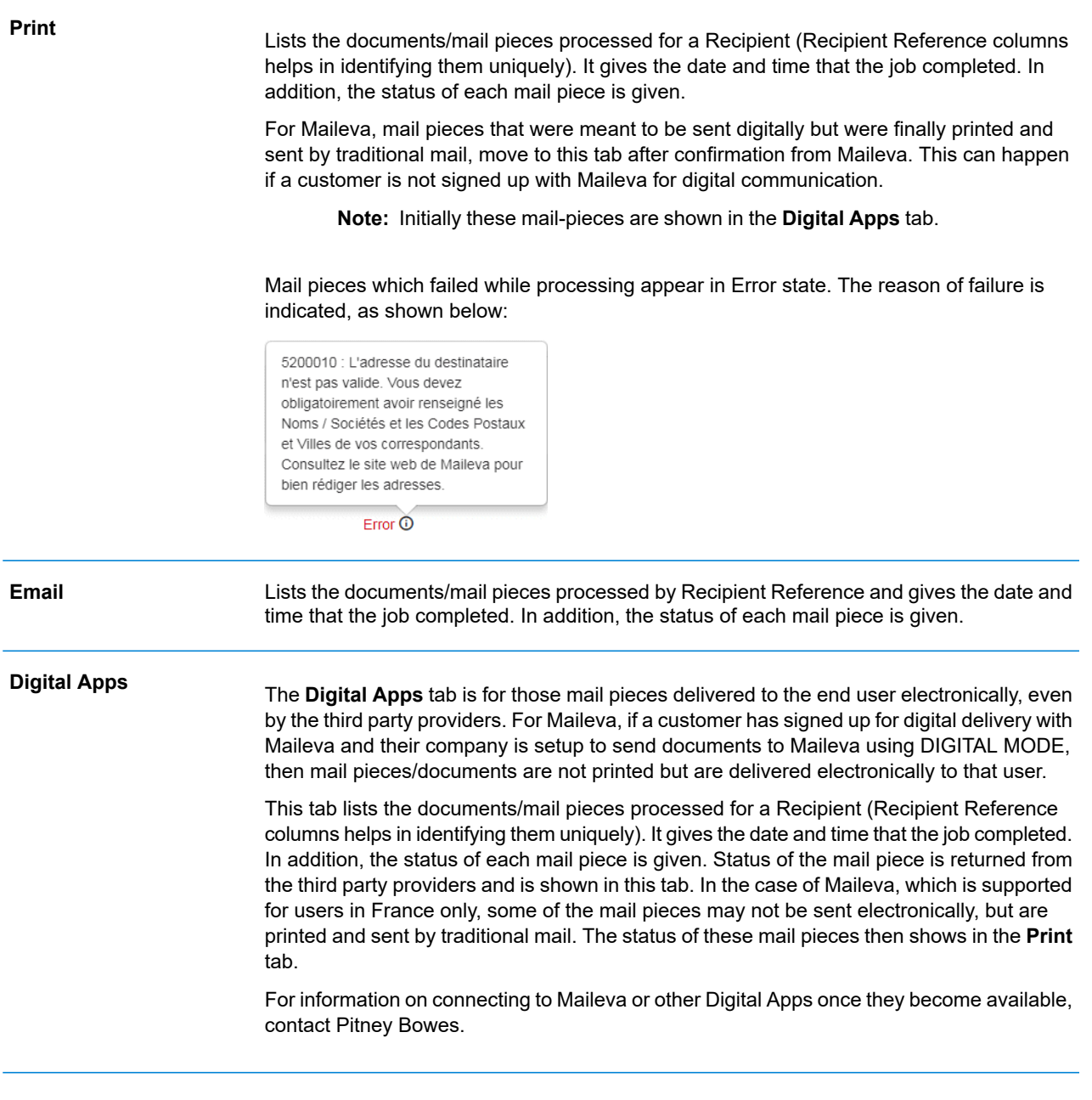

To find a specific mail piece or organize those displayed, see:

- <span id="page-50-0"></span>• **[Searching](#page-51-0) for Mail Pieces** on page 52
- **Filtering [Documents](#page-50-0) By Status** on page 51
- **[Sorting](#page-51-1) Mail Pieces** on page 52

#### *Filtering Documents By Status*

You can filter the documents/mail pieces displayed as follows:

- 1. From within the required **Job Summary**, open the **Print**, **Email** or **Digital Apps** tab, depending on which you wish to see.
- 2. Click  $T^{\text{All}}$
- 3. Select one of the following:
	- All
	- Processing
	- Complete
	- Error

**Note:** The number in parentheses beside each options gives the number of documents/ mail pieces for that option.

<span id="page-51-0"></span>A filtered list of mail pieces is displayed.

#### *Searching for Mail Pieces*

To search for a mail piece, follow these steps:

- 1. From within the required **Job Summary**, open the **Print**, **Email** or **Digital Apps** tab, depending on which you wish to see.
- 2. Click in the **Search for a job** box, shown below:

Q Search in this report

- 3. Type in the letters for which you wish to search. To find "Mrs Smith", you need type only part of the text you wish to find, for example, "Smi".
- 4. To begin the search, either:
	- Click Q. or
	- Press **Enter**.

<span id="page-51-1"></span>To return to the previous list of jobs, delete the characters in the **Search for a job** box.

#### *Sorting Mail Pieces*

You can sort the documents/mail pieces displayed by either:

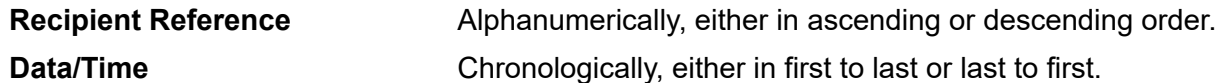

To do this, follow the procedure below:

- 1. From within the required **Job Summary**, open the **Print**, **Email** or **Digital Apps** tab, depending on which you wish to see.
- 2. Click the required column heading, Recipient Reference or Data/Time. An arrow beside the column indicates the order.
- 3. Click the same column heading again to reverse the sort order.

# <span id="page-52-0"></span>Finding the jobs you wish to see

The job filter has two areas which allow you to find only the jobs you wish to see, both are described in greater detail in this section.

Job reports are created for all jobs that have passed through the Relay Communications Hub, that is, with a status of Completed.

## Searching for jobs

To search for a job, follow these steps:

- 1. From within the **Job Reports** page, click in the **Search for a job** box, shown below:
	- Q Search
- 2. Type in the letters for which you wish to search. To find "Blood Test Results", you need type only part of the text you wish to find, for example, "blood" or "test" or "results".
- 3. To begin the search, either:
	- Click **Q** or
	- Press **Enter**.

To return to the previous list of jobs, delete the characters in the **Search for a job** box. By default, the Job Summary is shown for the first job in the left-hand panel.

## Filtering jobs by date

You can filter the jobs by a predefined period or by a date range you define yourself. To filter the job list, follow these steps:

1. From within the **Job Reports** page, at the top, click in the date range, by default the date range shown is the last seven days.

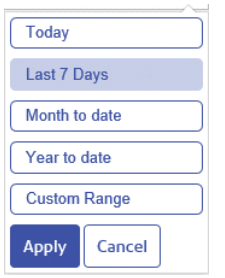

- 2. Click on the required date range to show the jobs processed during that period, or
- 3. Click **Custom Range** to open the following:

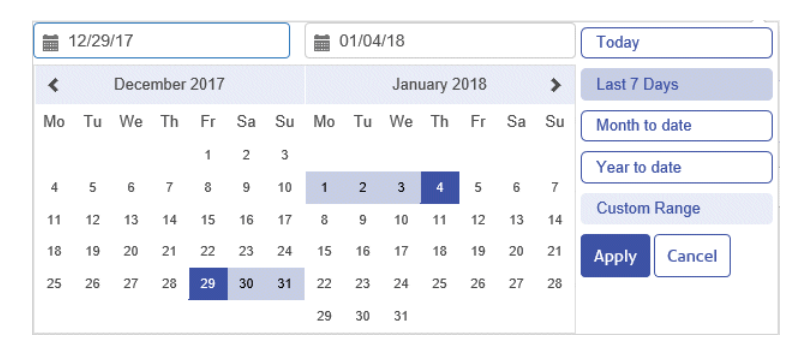

- 4. Either:
	- Click in the date boxes and enter the dates required manually, or
	- In the calendar click the start date and then the end date. Use the arrows to find the required months.
- 5. If you have chosen a **Custom Range** click **Apply** to affect the selection.

The filtered jobs are displayed in the left-hand panel. By default, the **Job Summary** is shown for the first job in the right-hand panel.

## Exporting a report

Once you have specified the required date range for the print streams displayed, you can export the information shown as a CSV file. This report gives details of all print streams sent within that time and is particularly useful if you wish to report on print streams submitted over long periods. To do this, follow the procedure, below:

- 1. Click  $\mathbf c$  to ensure you have the most up to date information.
- 2. Select the required job in the left-hand panel.
- $C$  Export 3. Click
- 4. In the **Save as** dialog, navigate to the required location, give the file a meaningful name and click **Save**.

The file is then downloaded to the specified location and is available to used as required.

#### **Report Field Descriptions**

The report fields are as follows:

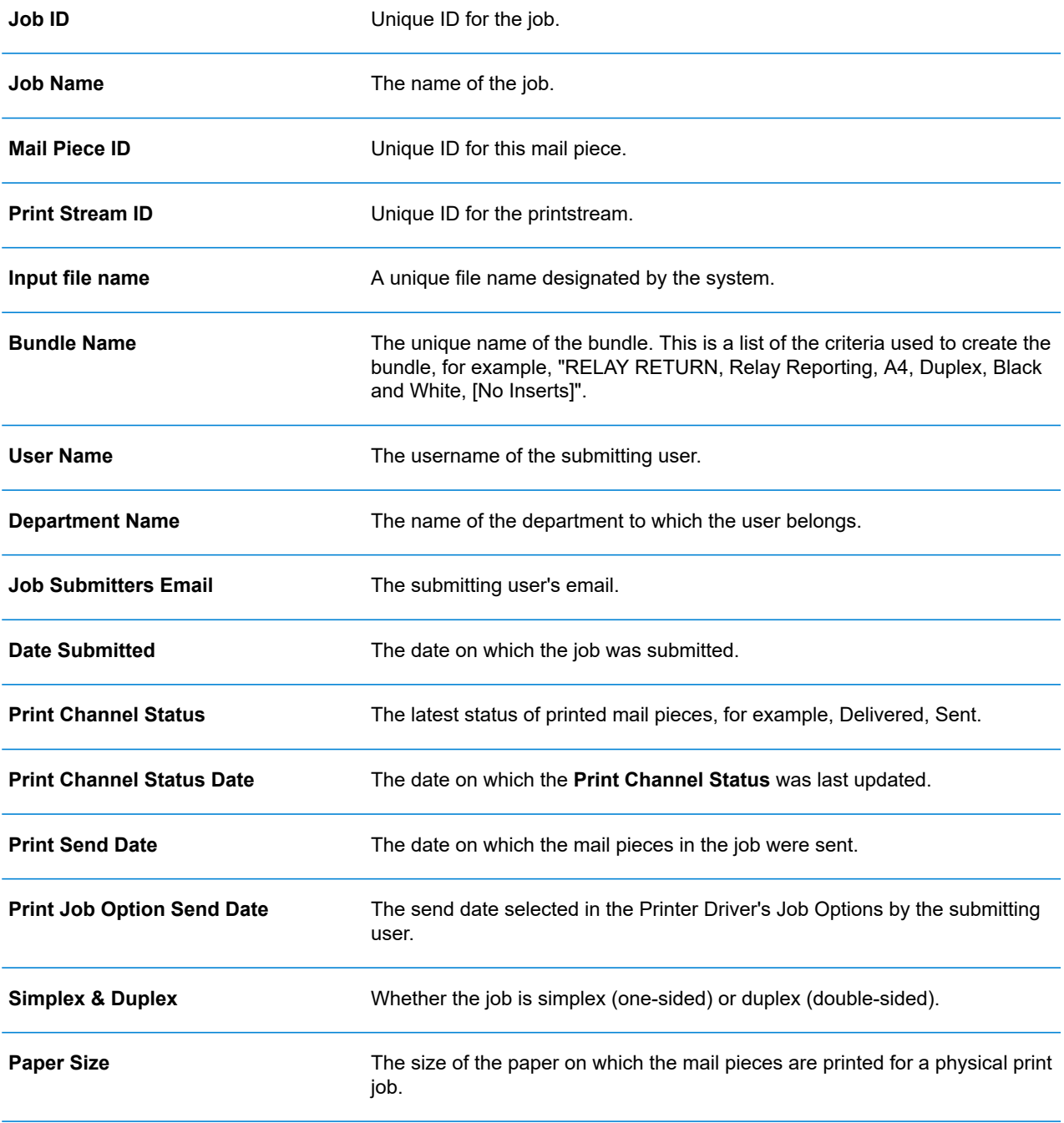

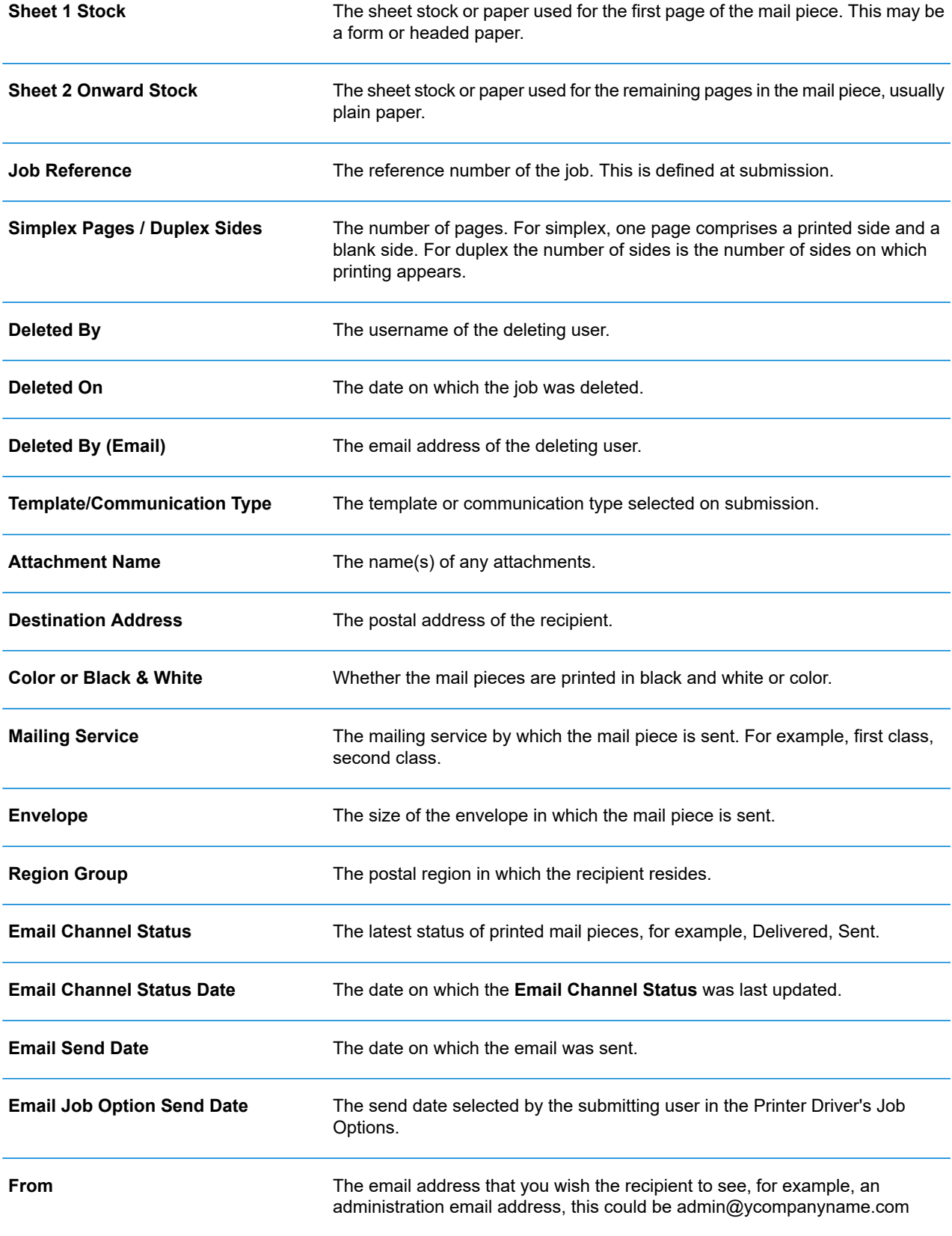

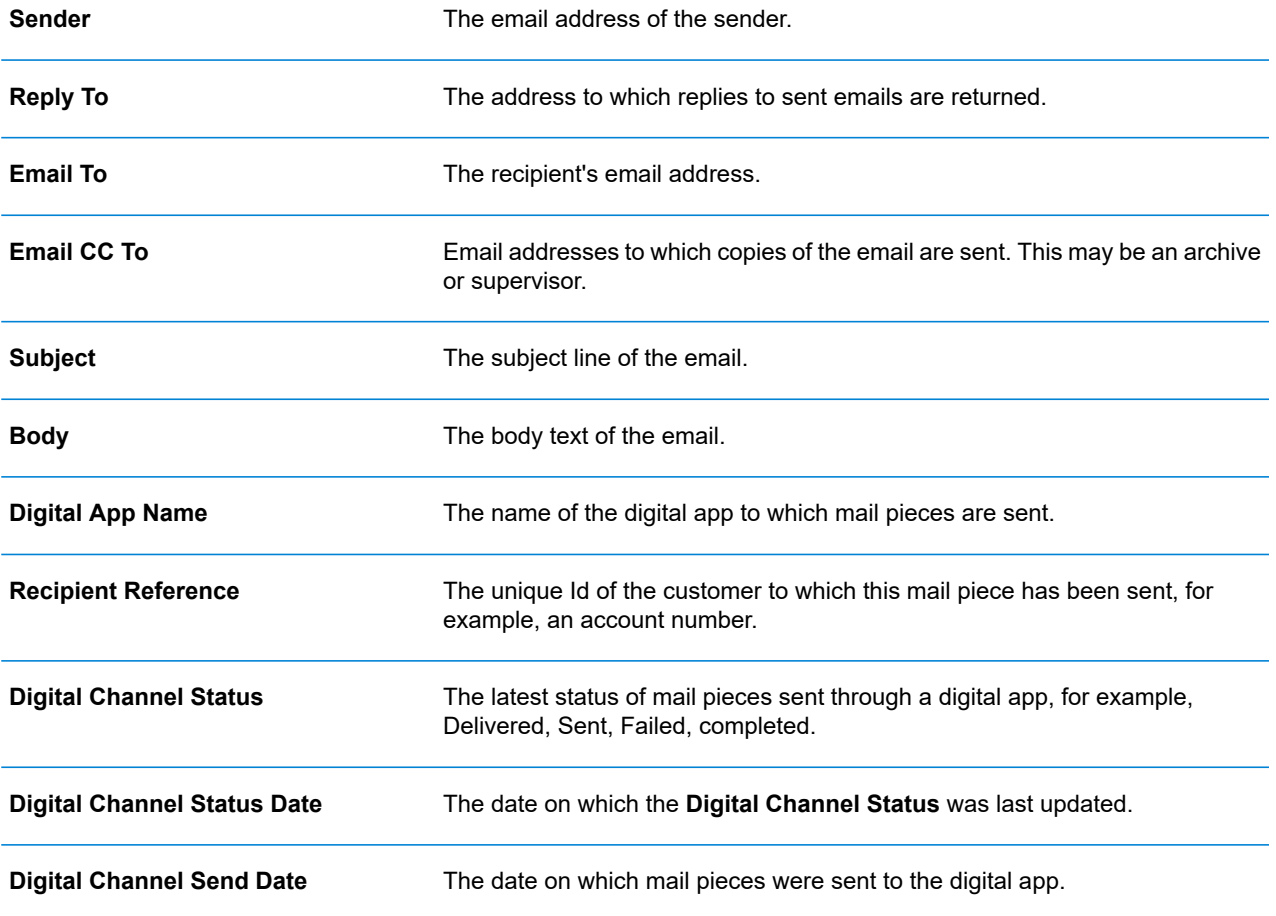

# <span id="page-57-0"></span>Email Deliverability report

If you used one of the templates that provides an emailing function to process your job, the **Email Deliverability** report is shown in the Job Summary below. An example is shown, next:

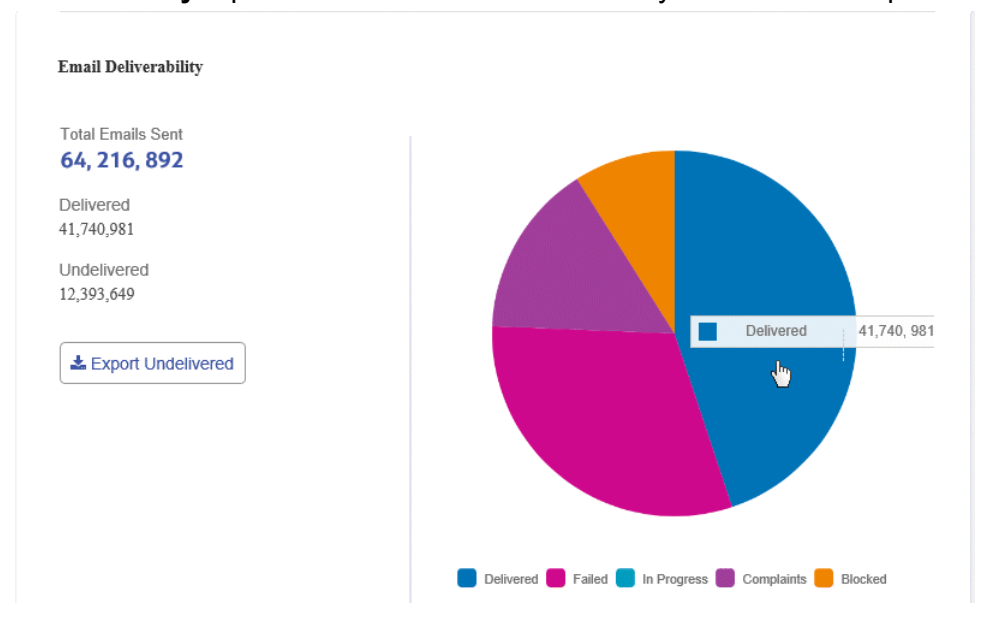

This report gives the **Total Emails Sent**, **Delivered** and **Undelivered**.

The pie chart breaks down the status of the emails, which are as follows:

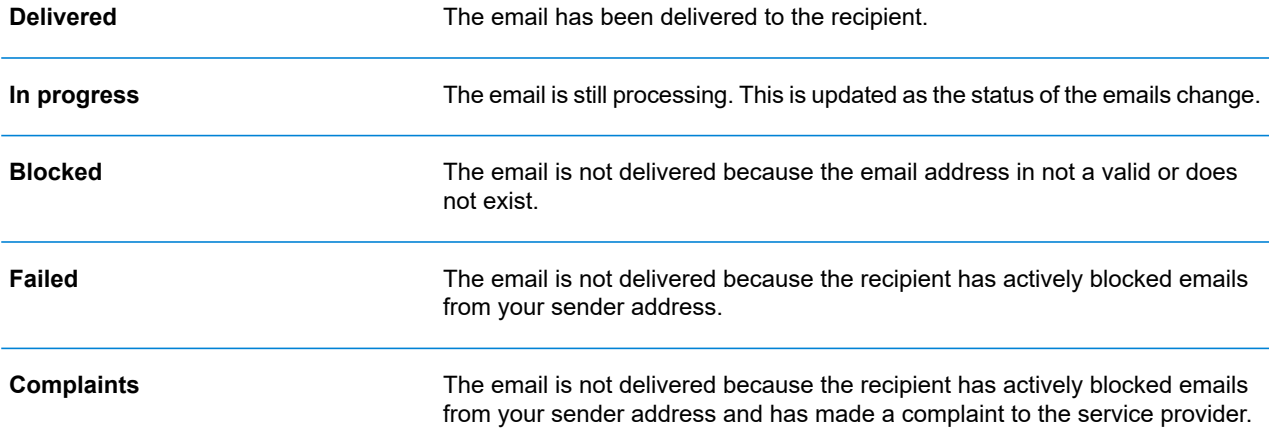

## Downloading the Email Deliverability report

To do this, follow the procedure, below:

- 1. Click  $\mathcal C$  to ensure you have the most up to date information.
- 2. Select the required job in the left-hand panel.
- 3. Click **Export Undelivered**.
- 4. In the **Save as** dialog, navigate to the required location, give the file a meaningful name and click **Save**.

The file is then downloaded to the specified location and is available to used as required.

## <span id="page-58-0"></span>Viewing a breakdown of Export Undelivered

If the Template used in your Job generated emails, you can view a breakdown of the Export Undelivered and delivery failures by clicking its job name in the left-hand panel. When the **Job Summary** page opens in the right-hand panel, click the **Email** tab to display the following:

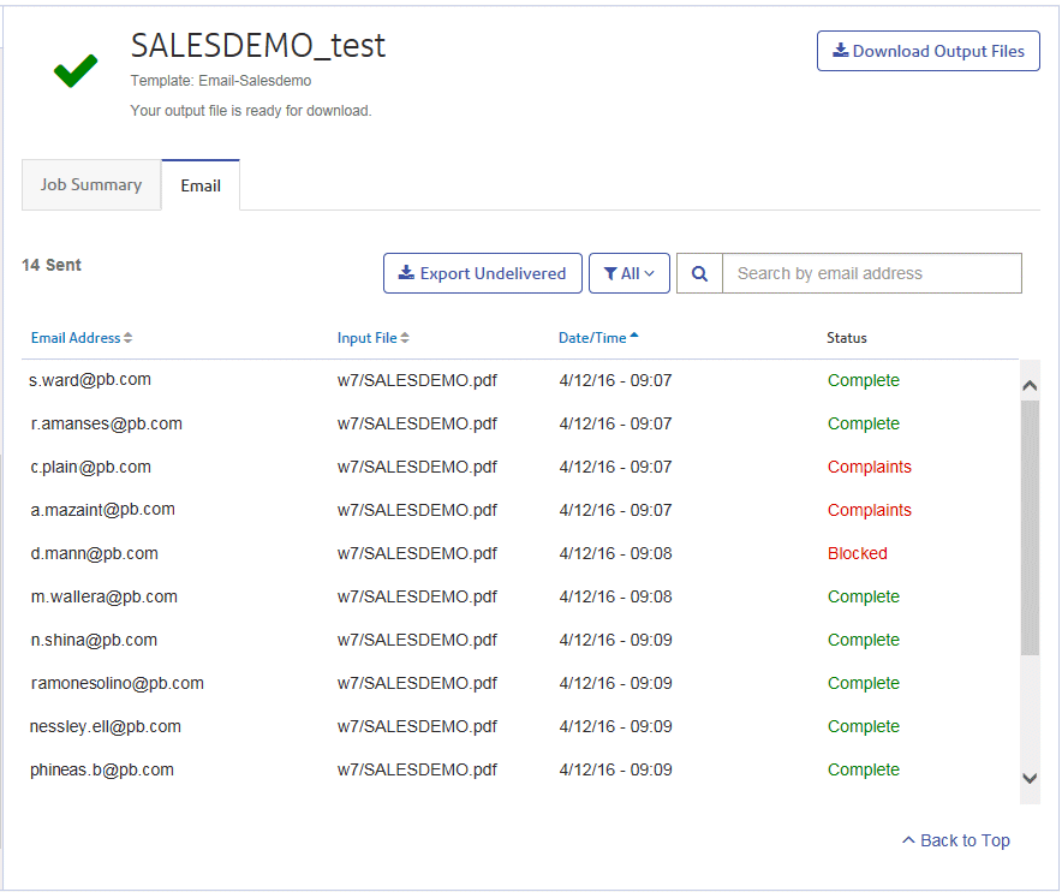

The job name is given at the top of the page with the name of the template used. A  $\vee$  indicates that the job processed successfully.

The **Email** tab gives the total number of emails sent, this is the number of emails generated during job creation. The body of the table gives the email address of the intended recipient, the name of the **Input File**, the **Date/Time** that the email was generated and the status of the emails. This information is the same as given in **Email [Deliverability](#page-57-0) report** on page 58.

To filter the emails displayed by status, click  $\lfloor \frac{1}{n} \frac{1}{n} \rfloor$  and select the status you wish to see from the menu.

### Search for an email address

To search for an email address, follow these steps:

1. From within the **Email** tab, in the left-hand panel, click in the **Search by email address** box, shown below:

 $\alpha$ Search by email address

- 2. Type in the email address for which you wish to search.
- 3. To begin the search, either:
	- Click Q or
	- Press **Enter**.

To return to the previous list of email addresses, delete the characters in the **Search for an email address** box.

# <span id="page-60-0"></span>Deleting a Job

You can delete jobs from the **Job Reports** page either from the scrollable job list in the left-hand panel or from the Job Summary. Both are described below.

Only jobs with the following statuses can be deleted. For ease of use, only jobs displaying a  $\blacksquare$  icon or a **Delete** button may be deleted.

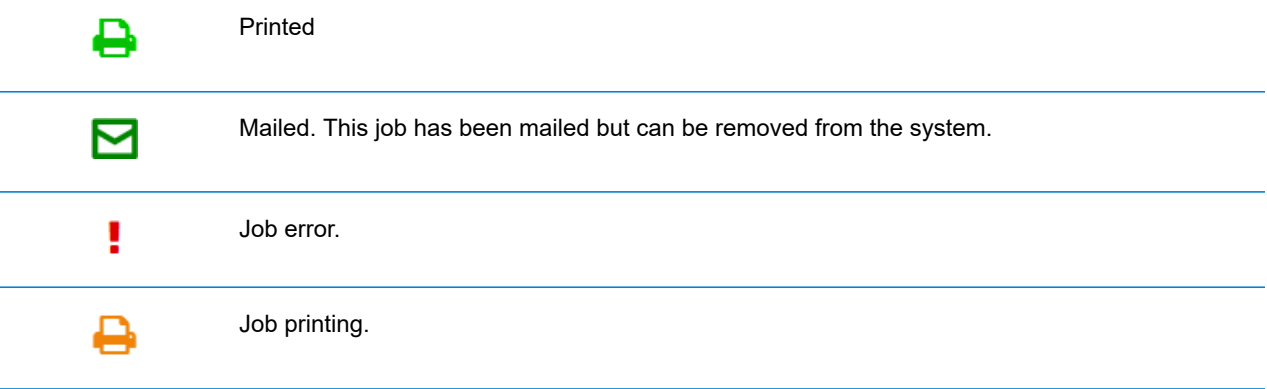

**Note:** Exported job reports include a time stamp and the user/operator who deleted the job.

#### <span id="page-60-1"></span>Deleting a Job from the Job Report List

To delete a job from the scrollable job list on the left-hand side of the **Job Reports** page follow the procedure below:

1. Select the required job from the list.

The Job list is as follows. A  $\blacksquare$  on the same line as the job name, the job may be deleted.

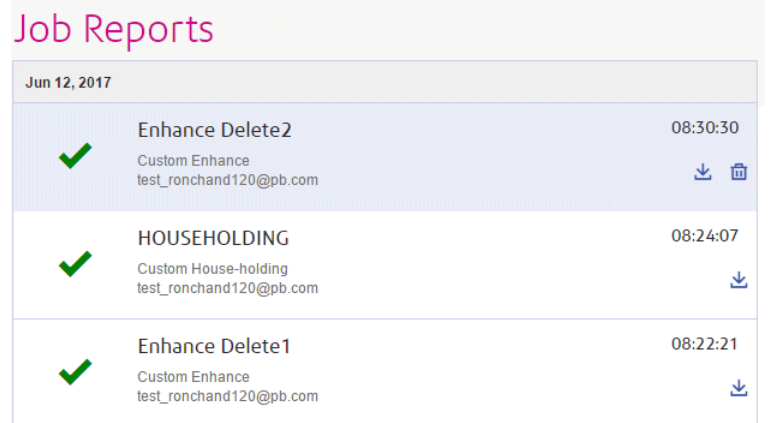

- 2. Click  $\mathbf{\hat{m}}$ .
- 3. A message is displayed requiring that you confirm deletion. Click **OK**.

The job is marked with  $\times$ , as shown below, and is no longer available for use.

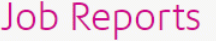

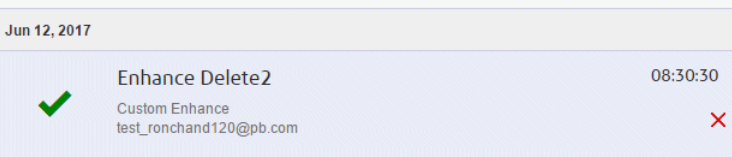

## Deleting a Job from Its Job Summary

To delete a job from its Job Summary in the **Job Reports** page follow the procedure below:

1. Select the required job from the Job list.

The Job Summary is shown below:

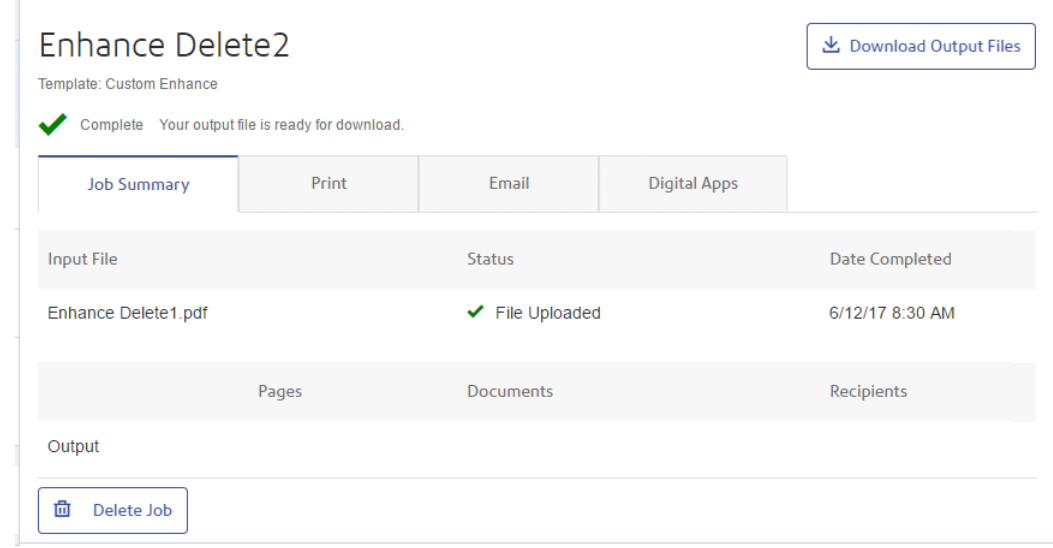

- 2. In the Job Summary click **Delete Job**.
- 3. A message is displayed requiring that you confirm deletion. Click **OK**.

The job is marked with  $X$ , as shown below, and in the Job list. It is no longer available for use.

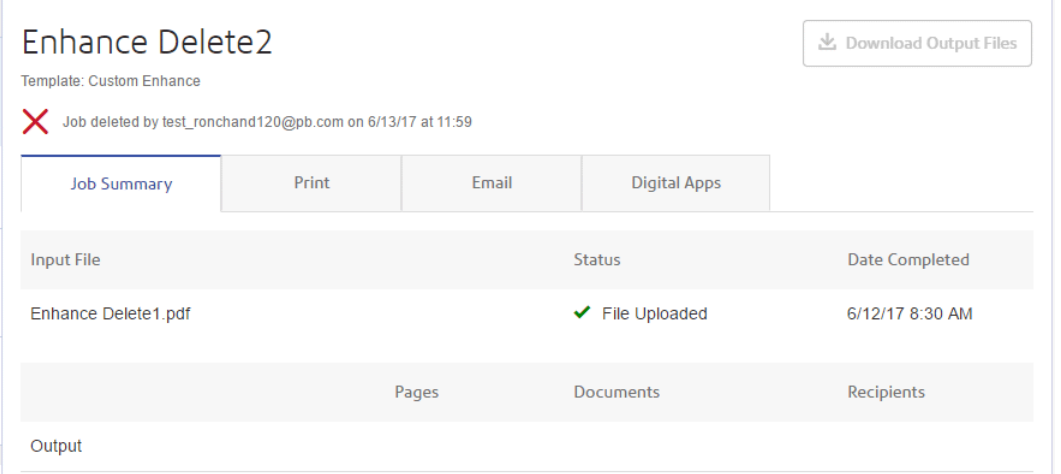

**Note:** Jobs with an error status do not have a Job Summary and so cannot be deleted in this way. Use **[Deleting](#page-60-1) a Job from the Job Report List** on page 61 instead.

# <span id="page-63-0"></span>Using TrackMyMail

This product can be used with Pitney Bowes's TrackMyMail. Our Technical Support team can configure both products. For information on how to use TrackMyMail, refer to the user documentation provided with the product.

# 7 - Managing Bundling **Options**

Chief Operators need to define the options available when **[Creating](#page-24-0) a new [bundle](#page-24-0)** on page 25. The options created describe options available on the printers and inserters used to output and post mail pieces. In some cases, for example, Envelope, Paper and Inserts, these options refer to physical stationary. In other cases, for example Plex and Color, these refer to print options provided on the printer.

The procedure for creating these options is the same in all cases.

**Note:** You may create as may options as you wish, however, they will only work where the same options are available on the printers and inserters used in your print room.

## In this section

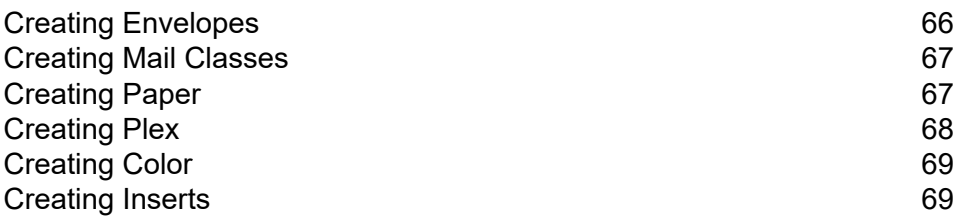

## <span id="page-65-0"></span>Creating Envelopes

To add an envelope option, follow the procedure below.

**Note:** Only options describing physical envelopes available on the inserters you use should be added. If you create an envelope for which there is no physical equivalent, the bundle will fail.

- 1. Click  $\Phi$  in the left-hand side panel.
- 2. Click **Bundling**.

This opens the following:

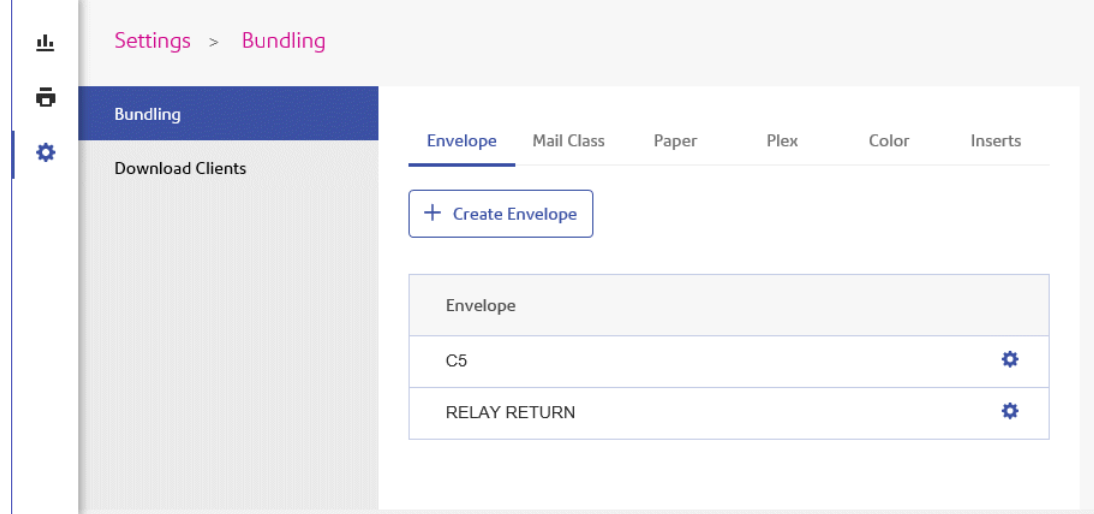

#### 3. Click **Create Envelope**.

The following window is displayed:

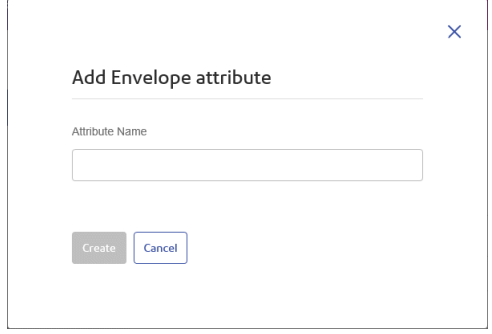

4. Type in a name for the envelope.

We recommend that you use the envelope size as its name, for example, A4. If you are creating an option for an A4 envelope with an address window, we suggest using A4\_window or something similar.

5. Click **Create**.

The window is closed and the new option is shown in the table. It is now available for selection when creating a bundle.

## <span id="page-66-0"></span>Creating Mail Classes

To create a mail class option, follow the procedure below. This is similar to the procedure for **[Creating](#page-65-0) [Envelopes](#page-65-0)** on page 66.

**Note:** Only options describing available Mail Classes, for example, 1st or 2nd Class, Signed For. If you create an option for which there is no postal service equivalent, the bundle will fail.

- 1. Click  $\Phi$  in the left-hand side panel.
- 2. Click **Bundling**.

This opens the **Bundling** page.

- 3. Click **Mail Classes** to open the page.
- 4. Click **Create Mail Class**.
- 5. In the newly opened window type in a name for the Mail Class.

We recommend that you use the name of the mail class, for example, 2nd Class.

6. Click **Create**.

<span id="page-66-1"></span>The window is closed and the new option is shown in the table. It is now available for selection when creating a bundle.

## Creating Paper

To create a Paper option, follow the procedure below. This is similar to the procedure for **[Creating](#page-65-0) [Envelopes](#page-65-0)** on page 66.

**Note:** Only options describing Paper available on the printers to which you have access should be created. If you create an option for which there is no available physical paper equivalent, the bundle will fail.

- 1. Click  $\Phi$  in the left-hand side panel.
- 2. Click **Bundling**.

This opens the **Bundling** page.

- 3. Click **Paper** to open the page.
- 4. Click **Create Paper**.
- 5. In the newly opened window type in a name for the Paper.

We recommend that you use the name of the paper, for example, Letter.

6. Click **Create**.

The window is closed and the new option is shown in the table. It is now available for selection when creating a bundle.

## <span id="page-67-0"></span>Creating Plex

To create a Plex option, follow the procedure below. This is similar to the procedure for **[Creating](#page-65-0) [Envelopes](#page-65-0)** on page 66.

**Note:** Only options describing plex options available on the printers to which you have access should be created. If you create an option for which there is no available plex equivalent, the bundle will fail.

- 1. Click  $\Phi$  in the left-hand side panel.
- 2. Click **Bundling**.

This opens the **Bundling** page.

- 3. Click **Plex** to open the page.
- 4. Click **Create Plex**.
- 5. In the newly opened window type in a name for the Plex.

We recommend that you use the name of the Plex, for example, Simplex, Duplex.

6. Click **Create**.

The window is closed and the new option is shown in the table. It is now available for selection when creating a bundle.

# <span id="page-68-0"></span>Creating Color

To create a Color option, follow the procedure below. This is similar to the procedure for **[Creating](#page-65-0) [Envelopes](#page-65-0)** on page 66.

**Note:** Only options describing color options available on the printers to which you have access should be created. If you create an option for which there is no available color equivalent, the bundle will fail.

- 1. Click  $\Phi$  in the left-hand side panel.
- 2. Click **Bundling**.

This opens the **Bundling** page.

- 3. Click **Color** to open the page.
- 4. Click **Create Color**.
- 5. In the newly opened window type in a name for the Color.

We recommend that you use the name of the Color, for example, Color, Black and White.

6. Click **Create**.

<span id="page-68-1"></span>The window is closed and the new option is shown in the table. It is now available for selection when creating a bundle.

## Creating Inserts

To create a Inserts option, follow the procedure below. This is similar to the procedure for **[Creating](#page-65-0) [Envelopes](#page-65-0)** on page 66.

**Note:** Only options describing inserts available on the inserters to which you have access should be created. If you create an option for which there is no available insert equivalent, the bundle will fail.

- 1. Click  $\Phi$  in the left-hand side panel.
- 2. Click **Bundling**.

This opens the **Bundling** page.

- 3. Click **Inserts** to open the page.
- 4. Click **Create Inserts**.

5. In the newly opened window type in a name for the Inserts.

We recommend that you use the name of the Inserts.

#### 6. Click **Create**.

The window is closed and the new option is shown in the table. It is now available for selection when creating a bundle.

# 8 - Desktop Client

This section describes the functions, installation and use of the Relay Communications Hub Desktop Client. The Desktop Client uses a hot folder, which has a \download\print streams sub-folder where all print streams all downloaded.

#### **Note:**

- The operation of the Desktop Client operation is assigned to one named user within your company during configuration of your Relay Communications Hub by Pitney Bowes. This user is known as the Service User and is responsible for downloading all the print streams for your company. The duplication of downloaded, and subsequent printing, of print streams is avoided by allowing only one person this role. The Service User may hold additional roles.
- You may wish to automate the process of moving print streams from the Desktop Client hot folders to your printer. This is not within the remit of Pitney Bowes, however we may be able to help with this process if changes are required to your configuration of Relay Communications Hub.
- If you are using Microsoft Word to create your document files, please refer to **[Configuring](#page-80-0) Microsoft Word** to ensure you achieve the best output.
- Service Users are able to upload jobs in addition to downloadingprint streams.

### In this section

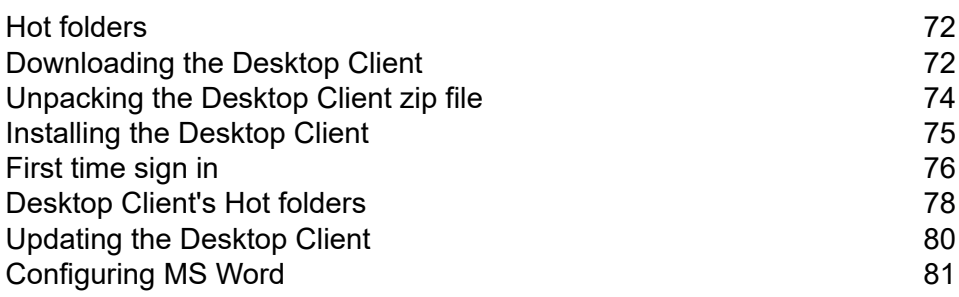

# <span id="page-71-0"></span>Hot folders

This section describes the Hot folder structure. The location of the Hot folder is defined during **[configuration](#page-75-0)**.

The file structure is as follows, in the example the Hot folder  $C:\RCH-Desktop Client$  has been assumed, but you will need to replace this with the path to your own Hot folder:

```
C:\RCH-Desktop Client
\upload
     \<Template name>
          \_completed
 \download
     \<Template name>
```
The \upload folder contains a separate folder for each Template.

Your document is placed in one of the Template folders. For example:

C:\RCH-Desktop Client\upload\<Template name>

Once the Template has been applied and processing is complete, a PDF of the document can be found in:

C:\RCH-Desktop Client\upload\<Template name>\\_completed

The downloaded file can be found in the Template's sub-folder of the  $\lambda$ download folder:

C:\RCH-Desktop Client\download\<Template name>

The Templates available to you are tailored to your companies needs. For this reason, we cannot name the Hot folder for each or what the Template does as this is a general release document and is distributed to all Relay Communications Hub Desktop Client users. We have, therefore represented the Template hot folders with the names W1 through to W9. When using your Templates, you may have a greater or lesser number available to you and the names of the folders will be more descriptive, giving the purpose of that each.

## <span id="page-71-1"></span>Downloading the Desktop Client

**Note:** This function is only available to Chief Operators and Administrators.

**Warning:** In order to run the Desktop Client, Java JDK 1.8 must be present on your machine.
Once you have signed in to the Relay Communications Hub Web Client, follow the procedure, below:

- 1. Click  $\Phi$  in the left-hand side panel.
- 2. Click **Download Clients**.

This opens the **Settings** page, shown below:

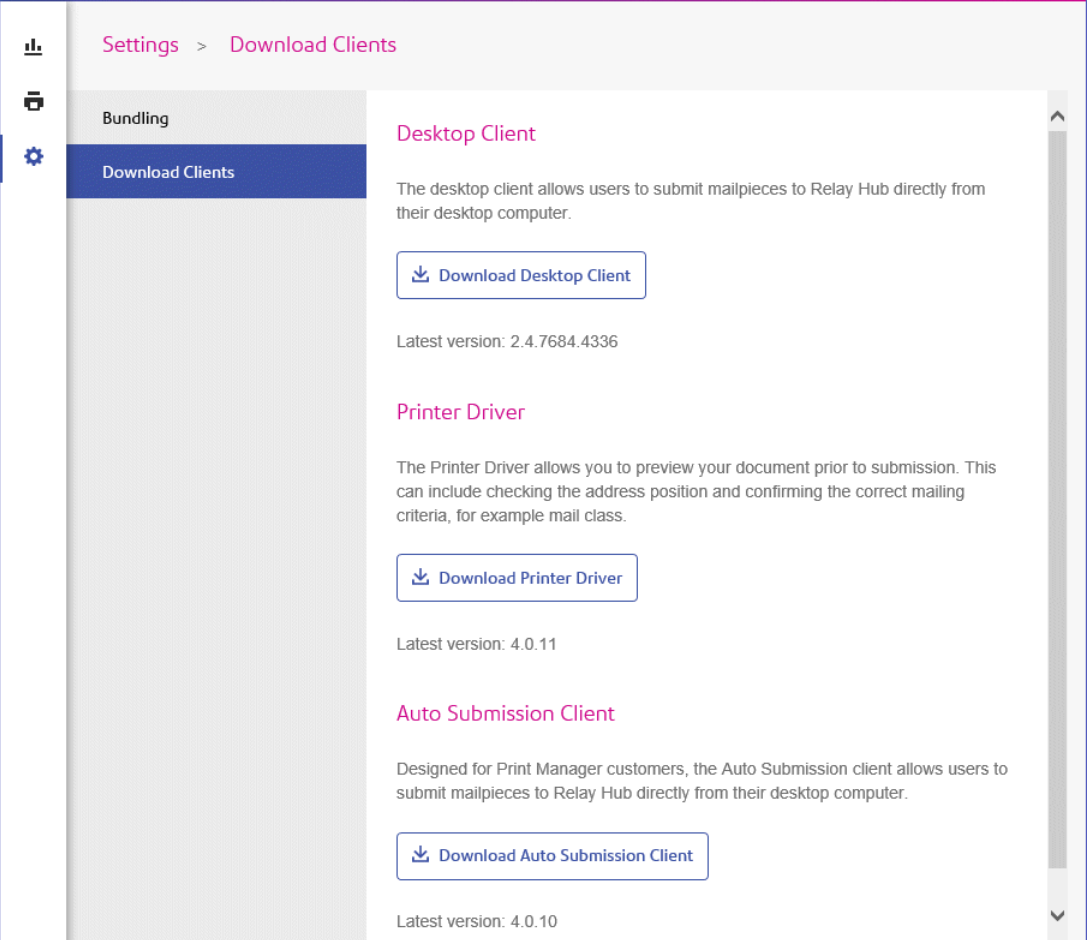

- 3. Click **Download Desktop Client**.
- 4. The following window is displayed, click **Download**.

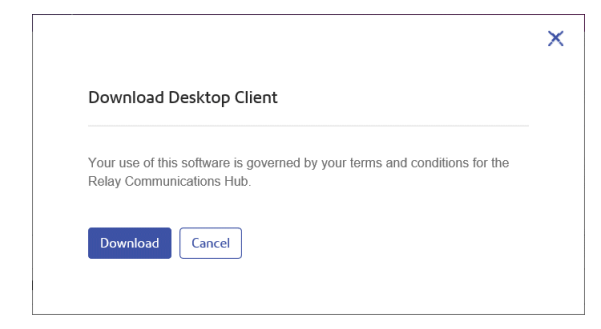

5. In the **Download** dialog, shown below for Internet Explorer, click on the **Save** button.

#### Desktop Client

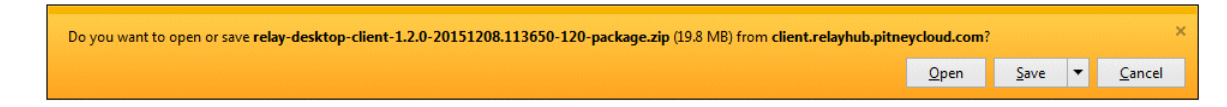

6. From the resultant menu select **Save as**.

We strongly recommend that you create a new folder solely for the use of this file and its contents.

7. In the **Save as** dialog navigate to the required location and click **Save**.

Then a zip file of the install files is downloaded into the specified location.

### <span id="page-73-0"></span>Unpacking the Desktop Client zip file

To unpack the zip file, you need follow the procedure, below:

1. Navigate to the location in which you saved the  $\mathsf{zip}$  file.

The file name is in the following format:

```
relay-desktop-client-<version>.<date>.<time>.<build>-package.zip
For example:
```
relay-desktop-client-2.4.0-20180118.100634-120-package.zip

- 2. Right-click on the downloaded file and from the resultant menu click **Extract here**. The files named similarly to the following are unzipped to the current location:
	- log.xml
	- nssm.exe
	- relay-desktop-client-2.4.0-SNAPSHOT.jar
	- run.bat
	- run.sh
	- service.bat
	- subinacl.exe

These files are now ready to use for installing the Desktop Client.

### <span id="page-74-0"></span>Installing the Desktop Client

This section describes how to install the Desktop Client. Once you have completed the installation process, the Desktop Client window is automatically opened.

Shutting down or logging out of your machine also closes the Desktop Client.

1. From the **Start** menu find the **Command Prompt**.

For example, in Windows 10 open the following from the **Start** menu:

#### **All Apps | Windows System | Command Prompt**

- 2. Right-click the **Command Prompt**.
- 3. From the resultant menu select **Run as Administrator**.

This opens the **Command Prompt**.

4. Type CD followed by the path to the folder used when **[Downloading](#page-71-0) the Desktop Client** on page 72 and press **Enter**.

For example: cd C:\Relay Desktop Client

**Note:** There is a space between the cd and the c.

5. Type in run.bat and press **Enter**.

An example is shown below:

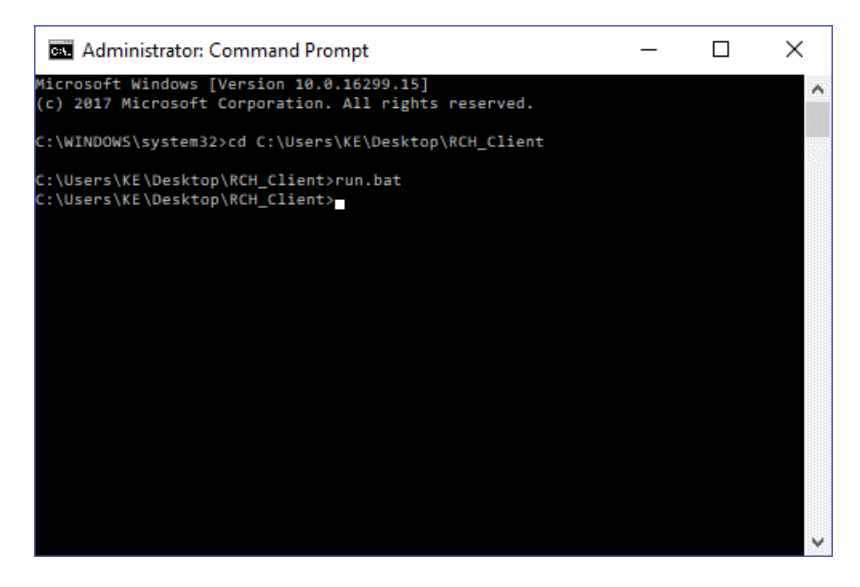

6. A window confirming successful installation is displayed. Click **OK**.

The Desktop Client is opened:

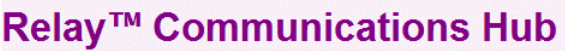

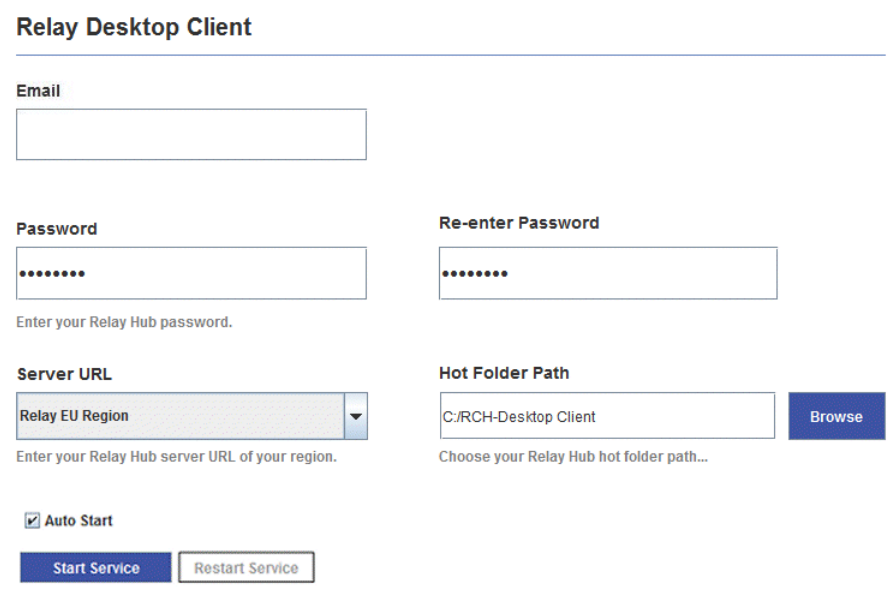

7. Click **Install Service**.

<span id="page-75-0"></span>Continue with **[First](#page-75-0) time sign in** on page 76

### First time sign in

You must complete the fields in the Relay Communications Hub Desktop Client window in order to use the Hot folder functionality as shown below:

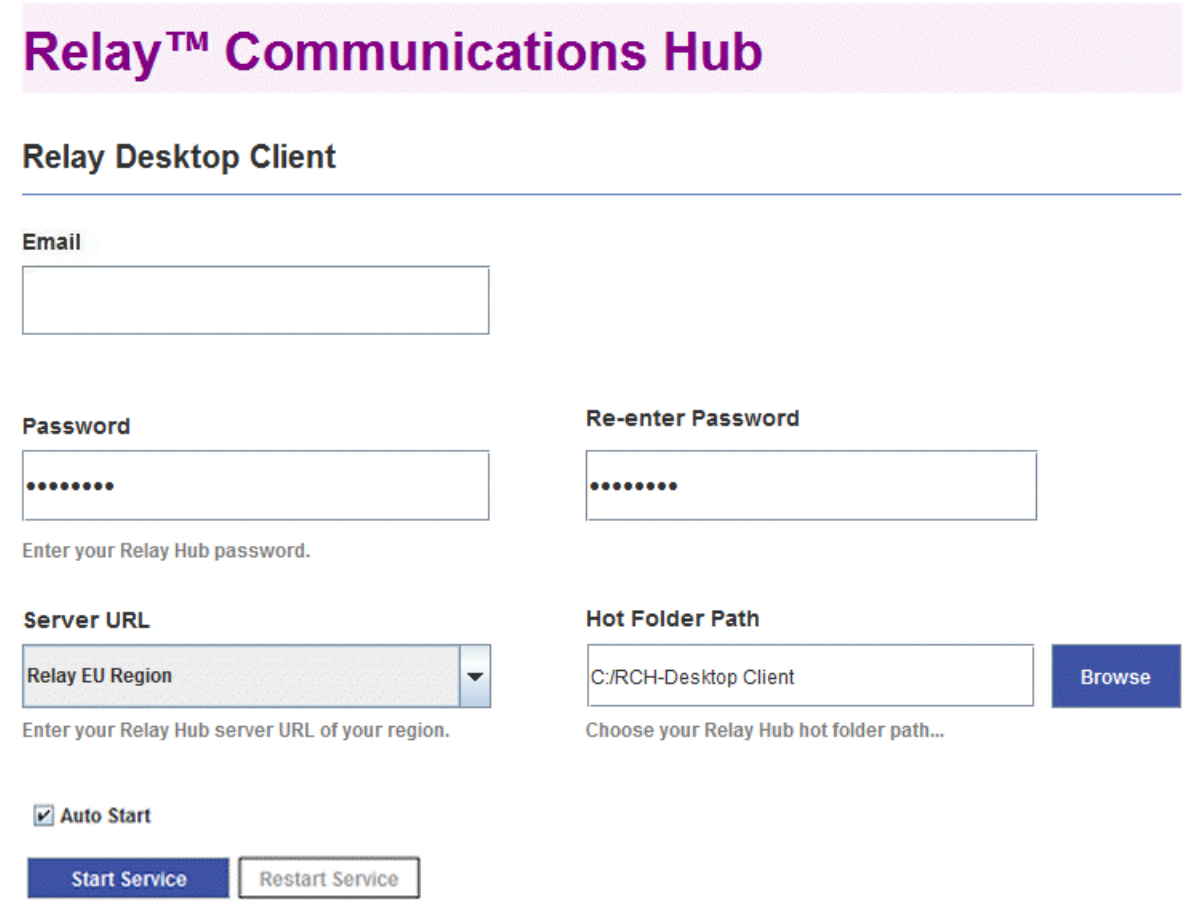

- 1. Complete the **Email**, **Password** and **Re-enter Password** fields with your Relay Communications Hub credentials.
- 2. From **Server URL** select the relevant option for your region from those listed:
	- Relay US Region
	- Relay CA Region
	- Relay EU Region
- 3. Click **Browse** and in the **Open** dialog specify hot folder to be used and click **Open**.

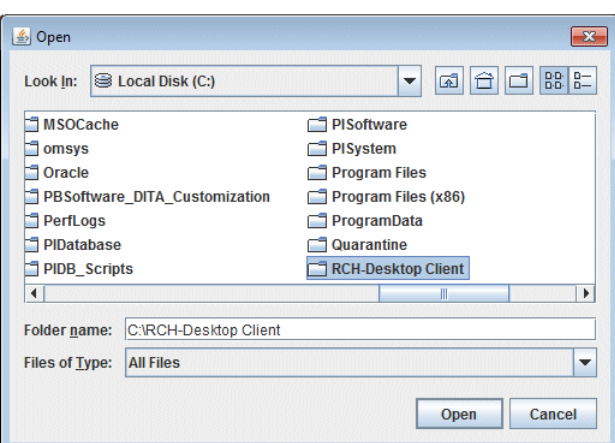

- 4. If you wish the service to automatically restart when the machine is started, check **Auto Start**.
- 5. Click **Start Service**.
- 6. A dialog advising that the Desktop Client is started is displayed, click **OK** to confirm.

The Hot folder is now ready to use. The **Start Service** button is now shown as **Stop Service**, which when clicked stops the service running. It can be started by clicking **Start Service**. If you did not select **Auto Start** click **Restart Service** if it has been stopped during machine shut down or other reason.

### Desktop Client's Hot folders

Once you have completed the steps in the previous chapter, the Hot folder is ready for use. If you navigate to the location specified during configuration, you will find that the Hot folder contains a sub-folder called \upload. If you open this folder, you will find further folders, which is populated from your current template list found in the Web Client.

A sub-folder called \download is only visible when there are files available to download.

An example of the initial folder structure is as follows, your folders will have folder names representing your template list. In the example the Hot folder  $C:\RCH-Desktop Client has been assumed,$ but you will need to replace this with the path to your own Hot folder:

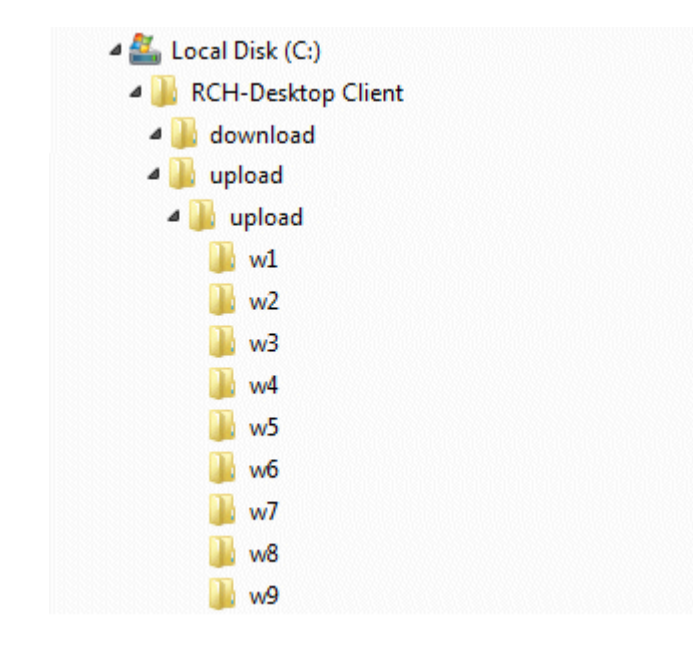

### Using the upload Hot folder

If you are using Microsoft Word to generate your documents for upload to the Desktop Client, see **[Configuring](#page-80-0) MS Word** on page 81 for information on how to format for best output.

Before you begin this process, the following is assumed:

- the fields described in **[First](#page-75-0) time sign in** have been specified
- the run.bat file is running
- the document you wish to upload is complete and is in PDF format

Follow the procedure below:

1. Navigate to the required Template folder in your Hot folder's \upload folder.

The Templates are described later in this section.

- 2. In a separate window, navigate to the location in which your document resides.
- 3. Either:
	- Drag and drop your document into the Template folder, or
	- Cut and paste your document into the Template folder.
	- Alternatively, you may save your document directly into the required folder.

Once processing is complete, a PDF of your document with the Template applied can be seen in the  $\setminus$  completed folder for the Template.

4. Navigate to the \download folder and open its relevant Template folder.

When it is ready, your document, with the Template applied, is available here.

#### **Note:**

It make take a little time before your document is available in this folder.

### Updating the Desktop Client

To update the Desktop Client to the latest version, follow the procedure, below:

- 1. Using the instructions in **[Downloading](#page-71-0) the Desktop Client** on page 72 download the latest version.
- 2. Using the instructions in **[Unpacking](#page-73-0) the Desktop Client zip file** on page 74 unpack the latest version.

**Note:** this must be different from the folder in which the current Desktop Client resides.

3. Using the instructions in **[Installing](#page-74-0) the Desktop Client** on page 75 open the Desktop Client from current desktop client package.

The Desktop Client is opened:

### Relay™ Communications Hub

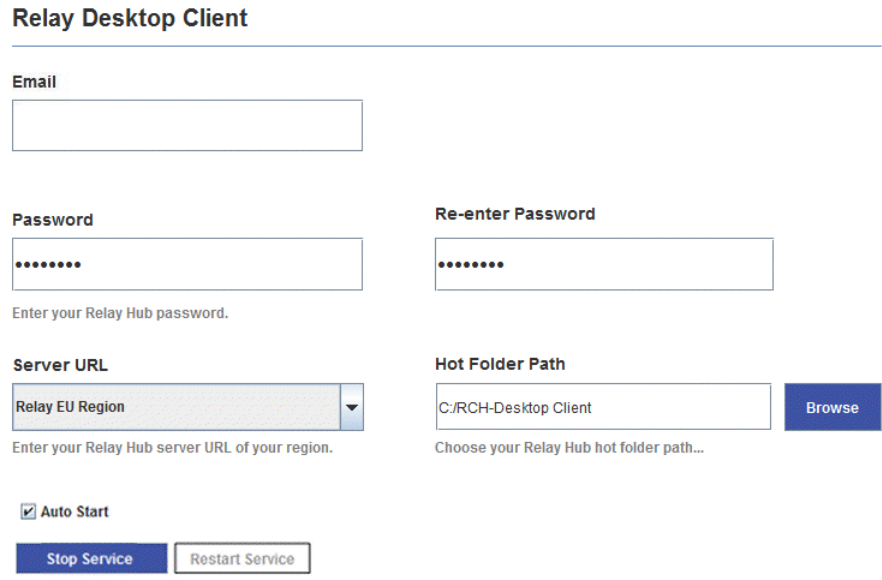

4. Ensure that no input file is being processed by the Desktop Client.

- 5. Click **Stop Service** and for the service to stop.
- 6. Navigate to the folder in which the latest Desktop Client, unpacked in step #2, resides.
- 7. copy the file relay-desktop-client-X.X.X-SNAPSHOT.jar and copy it into the folder in which the current Desktop Client resides.
- 8. A **Replace of Skip Files** dialog is displayed, select **Replace the file in the destination**.
- 9. In the **Desktop Client** click **Start Service**.

The Desktop Client is now the latest version and you may continue using it to process jobs.

### <span id="page-80-0"></span>Configuring MS Word

MS Word 2007/2010 needs to be configured to ensure that the page size and fonts are used.

### Page Sizing

MS Word 2007/2010 needs to be configured to ensure that the page size specified during document creation is honored in Relay Communications Hub. The default MS Word 2007/2010 settings cause all documents to be sent as either size A4 or 8.5" x 11".

This setting needs to be changed to allow documents to be submitted with the correct page size. To do this, follow the procedure, below:

- 1. Open MS Word 2007/2010.
- 2. From the **File** menu select **Options**.
- 3. From the resultant dialog select **Advanced**.
- 4. Scroll down until the **Print** section is visible.
- 5. Deselect **Scale** content for A4 or 8.5 x 11 paper sizes.
- 6. Click **OK**.

This should ensure specified page sizes is honored.

### Embedding Fonts

Fonts need to be embedded in your Microsoft Word 2007/2010 document to ensure they print correctly. MS Word only fully supports embedding of TrueType and OpenType fonts. Text using other font types may end up as an image rather than text which is likely to cause issues when trying to submit those documents to Relay Communications Hub. One such issue is not being able to

extract a recipient's postal address from your document and hence not being able to submit the document to Relay Communications Hub at all.

To do this, follow the procedure, below:

- 1. Open MS Word 2007/2010.
- 2. From the **File** menu select **Options**.
- 3. From the resultant dialog select **Save**.
- 4. Scroll down until the **Preserve fidelity when sharing this document** section is visible.
- 5. Select **All Documents**.
- 6. Select **Embed fonts in the file**.
- 7. Select **Do not embed common system fonts**.
- 8. Click **OK**.

All embedded font should now print correctly.

# 9 - Administrating Relay Communications Hub

If you have an Administrator role or permissions, you may have access to the Administration menu, available by clicking your user name in the top right-hand of the page. In the following example, the user name is Relay Admin, click this to open the menu.

It has three options, shown next:

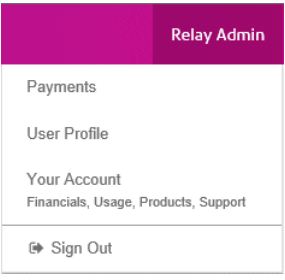

These options provide the tools for administration of the Relay Communications Hub, including the following:

- Viewing and changing you user profile
- Signing out of Relay Communications Hub

### In this section

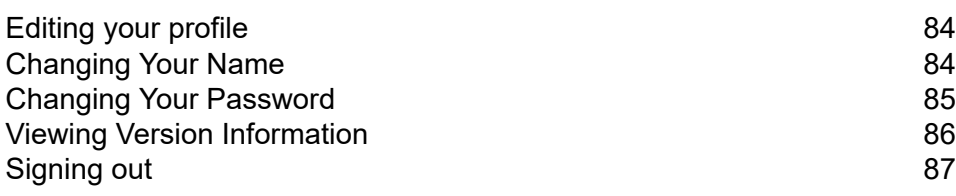

## <span id="page-83-0"></span>Editing your profile

To view your user profile, click on your user name in the header and select **User Profile** from the menu.

The following is displayed:

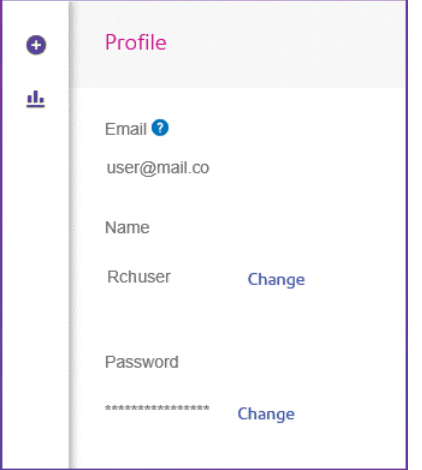

Your email address, user name and password are given.

<span id="page-83-1"></span>**[Changing](#page-83-1) Your Name** on page 84 and **Forgotten your [password?](#page-18-0)** on page 19 are covered next.

**Note:** You can change you user name and password but not both at the same time. Complete the process for one and then for the other.

## Changing Your Name

To change your name:

1. From within the **Profile** page click **Change** next to your name.

The following is opened:

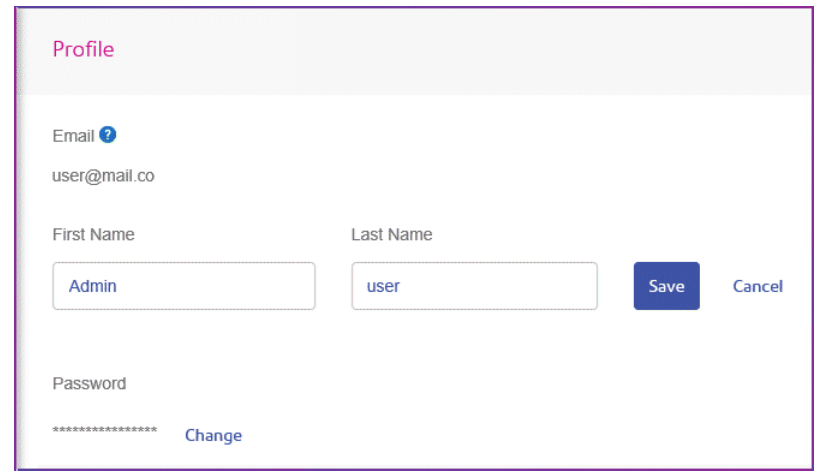

- 2. Type in a new value for **First name**.
- 3. Type in a new value for **Last name**.
- 4. Click **Save**.

<span id="page-84-0"></span>Once you click **Save** your new user name is shown in the **Profile** page.

## Changing Your Password

**Note:** See **[Signing](#page-15-0) In For The First Time** on page 16 for a list of password criteria.

To change your password:

1. From within the **Profile** page click **Change** next to your password. The following is opened:

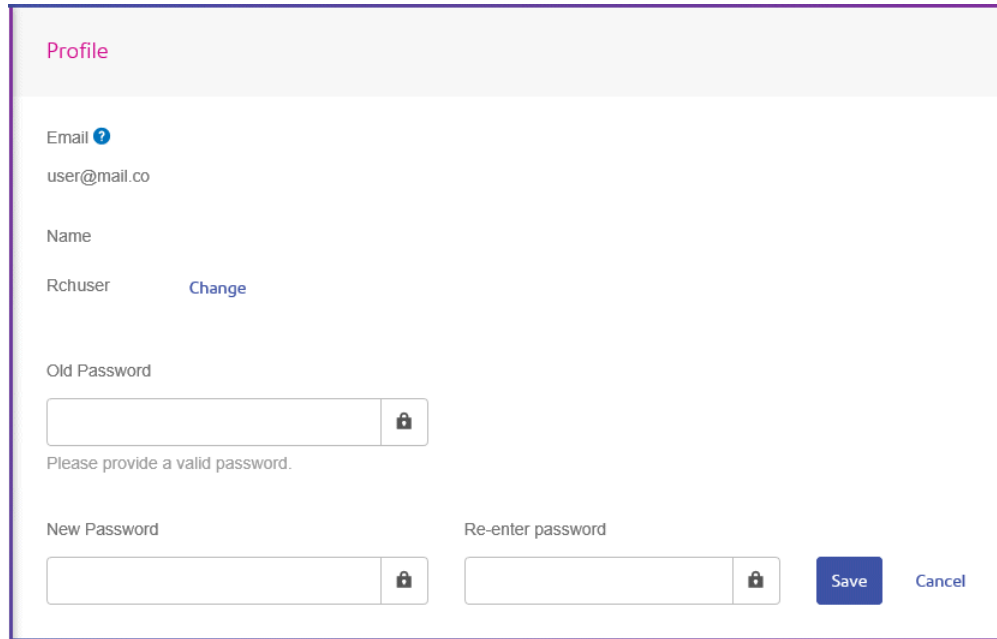

- 2. Type in a new value for **Old Password**.
- 3. Type in a new value for **New Password**.
- 4. Type in a the same value for **Re-enter Password**.
- 5. Click **Save**.

<span id="page-85-0"></span>Once you click **Save** your new user name is shown in the **Profile** page.

## Viewing Version Information

To view the Relay Communications Hub version, click your user name in the header and select **About** from the menu. The following is displayed:

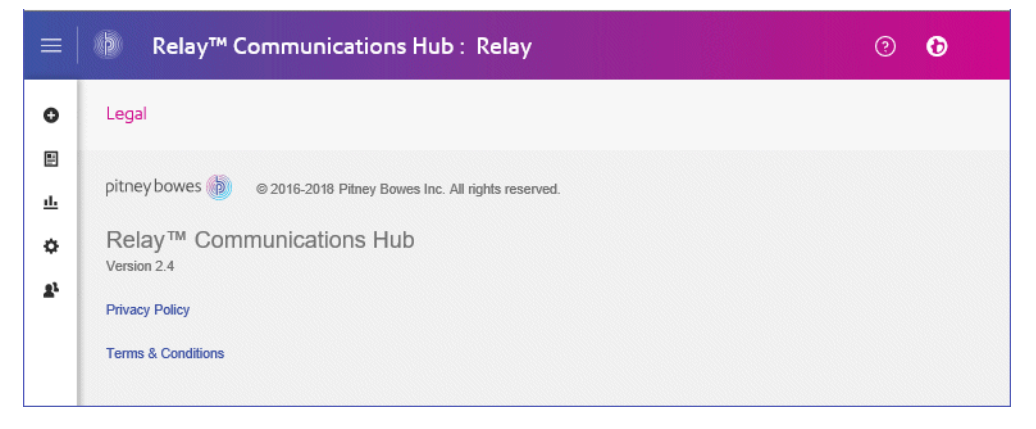

this page has the following links:

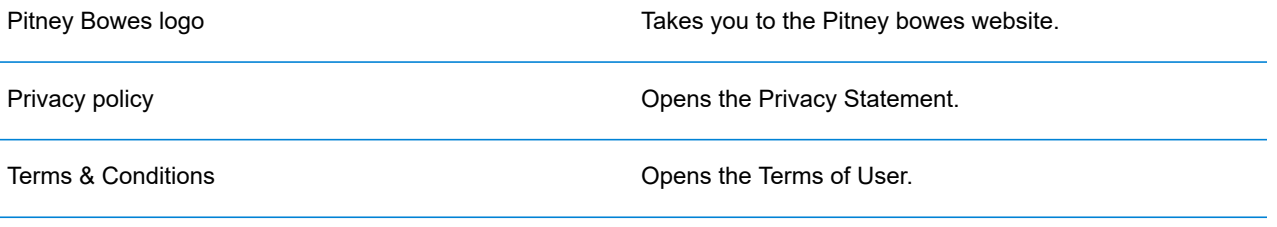

## <span id="page-86-0"></span>Signing out

To sign out from Relay Communications Hub, click your user name in the header and select **Sign out** from the menu. You are then returned to the **Sign in** page.

# 10 - Glossary

This section gives descriptions of the terms found in this guide.

In this section

Terms and [Definitions](#page-88-0) 89

## <span id="page-88-0"></span>Terms and Definitions

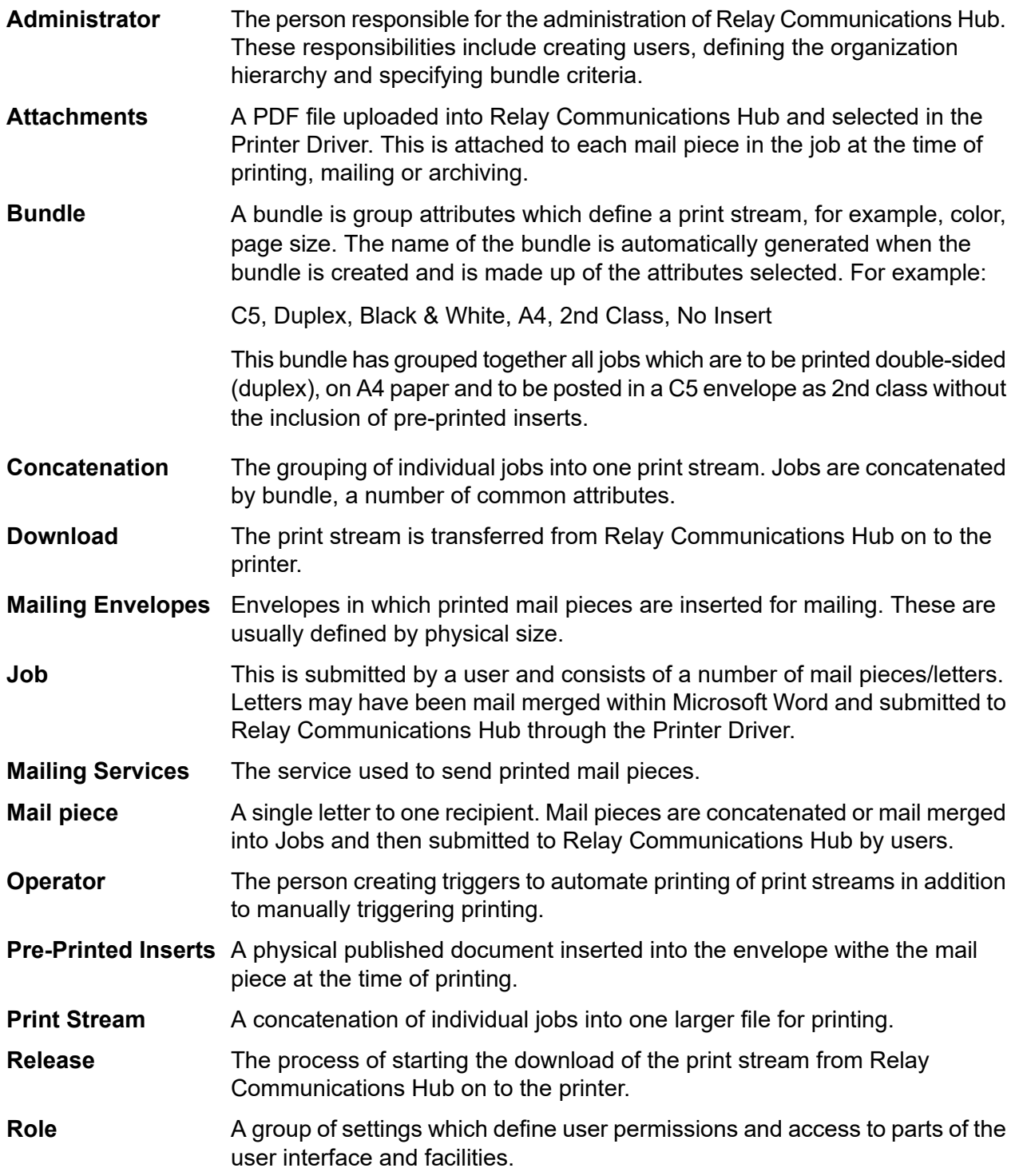

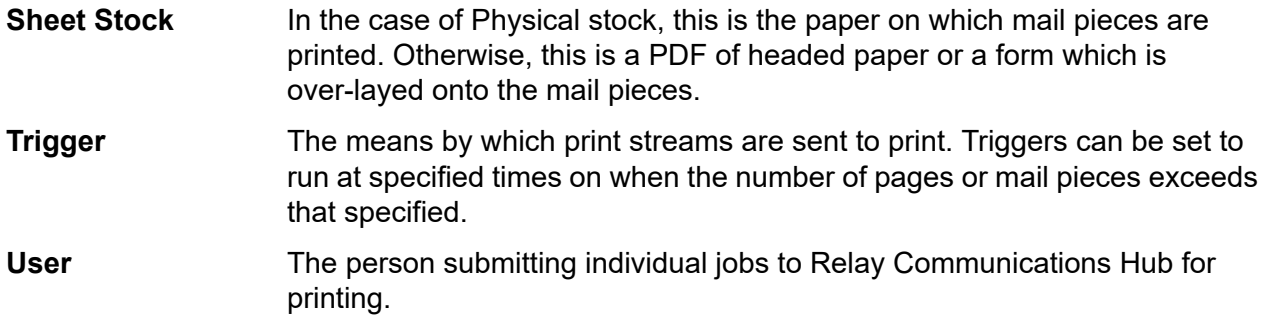

# 11 - More Information

In this section

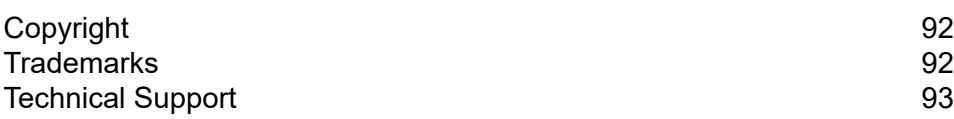

### <span id="page-91-0"></span>Copyright

Pitney Bowes is making this document available to you, free of charge, for use with the software, in order to make your experience more convenient. Every effort has been made to ensure the accuracy and usefulness of this document reflecting our experience. Product information may change after publication without notice.

This document is being distributed on an "as is" basis and we make no representations or warranties, express or implied, with respect to its accuracy, reliability or completeness and the entire risk of its use shall be assumed by you. In no event shall we be liable to you or any other person, regardless of the cause, for the effectiveness or accuracy of this document or for any special, indirect, incidental or consequential damages arising from or occasioned by your use, even if advised of the possibility of such damages.

All software described in this document is either our software and/or our licensed property. No license either expressed or implied is granted for the use of the software by providing this document and/or content.

Under copyright law, neither this document nor the software may be copied, photocopied, reproduced, transmitted, or reduced to any electronic medium or machine-readable form, in whole or in part, without our prior written consent.

We will continue to maintain this document and we welcome any clarifications or additional information regarding its content. Address comments concerning the content of this publication to:

3001 Summer Street Stamford, Connecticut 06926 www.pitneybowes.com

<span id="page-91-1"></span>We may use or distribute the information supplied in any way we deem appropriate without incurring any obligation to the submitter of the information. © 2022. Pitney Bowes Inc. All Rights Reserved.

### **Trademarks**

Relay Communication Hub is the property of Pitney Bowes Inc. or one of its subsidiaries or divisions. All other trademarks are the property of their respective owners.

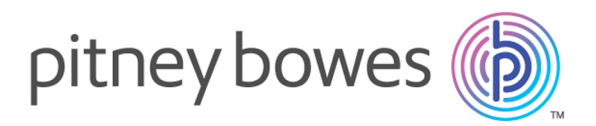

3001 Summer Street Stamford CT 06926-0700 USA

www.pitneybowes.com

© 2022 Pitney Bowes Software Inc. All rights reserved